# **SIEMENS**

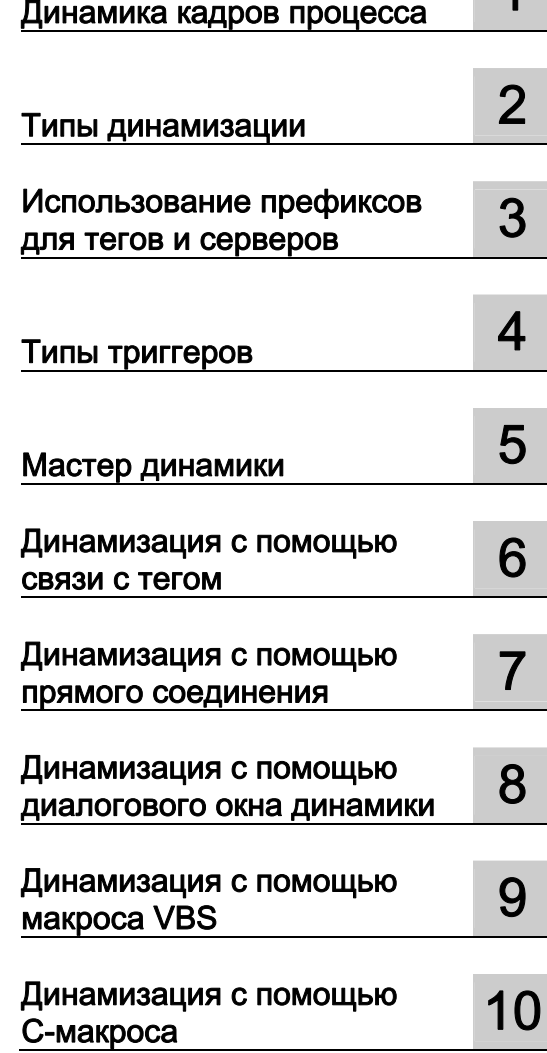

 $\overline{1}$ 

## **SIMATIC HMI**

## WinCC V7.0 Динамика кадров процесса

Печатная версия справки

#### Правила техники безопасности

В этом руководстве содержатся примечания, которые необходимо соблюдать для обеспечения личной безопасности и предотвращения материального ущерба. В этом руководстве примечания, относящиеся к личной безопасности, обозначены символом предупреждения о безопасности; примечания, касающиеся только материального ущерба, не обозначаются символом предупреждения о безопасности. Эти перечисленные ниже примечания различаются по степени опасности.

#### $\blacktriangle$ ОПАСНО

Означает, что невыполнение надлежащих мер безопасности повлечет за собой смерть или серьезную травму.

#### ПРЕДУПРЕЖДЕНИЕ

Означает, что невыполнение надлежащих мер безопасности может повлечь за собой смерть или серьезную травму.

#### $\mathbf A$ внимание!

При наличии символа предупреждения о безопасности это примечание означает, что невыполнение надлежащих мер безопасности может повлечь за собой несерьезные травмы.

#### ВНИМАНИЕ!

При отсутствии символа предупреждения о безопасности это примечание означает, что невыполнение надлежащих мер безопасности может повлечь за собой материальный ущерб.

#### ПРИМЕЧАНИЕ

Означает, что игнорирование соответствующей информации может привести к нежелательным результатам или последствиям.

При возникновении нескольких степеней опасности используется предупреждение, относящееся к наивысшей степени опасности. Предупреждение, относящееся к возможным травмам, с символом предупреждения о безопасности может также содержать предупреждение о возможном материальном ущербе.

#### Квалифицированный персонал

Установка и использование устройства/системы должны осуществляться исключительно в соответствии с настоящей документацией. Ввод устройства/системы в эксплуатацию и их эксплуатацию должен выполнять только квалифицированный персонал. В контексте правил техники безопасности настоящей документации под квалифицированным персоналом подразумеваются лица, которым разрешено осуществлять ввод в эксплуатацию, заземление и маркировку устройств, систем и электрических цепей в соответствии с установленными правилами и стандартами по технике безопасности.

#### Использование по назначению

Обратите внимание на следующие моменты.

#### **АПРЕДУПРЕЖДЕНИЕ**

Это устройство можно использовать только в целях, указанных в каталоге или техническом описании, и только совместно с устройствами либо компонентами сторонних производителей, одобренных или рекомендуемых компанией Siemens. Для обеспечения правильной, надежной эксплуатации продукта требуется надлежащая транспортировка, хранение, расположение и сборка, а также аккуратная эксплуатация и техническое обслуживание.

#### Торговые знаки

Все названия, отмеченные знаком ®, являются зарегистрированными торговыми знаками компании Siemens AG. Прочие торговые знаки, упомянутые в настоящем документе, могут быть торговыми знаками соответствующих владельцев. Использование таких торговых знаков третьими лицами в собственных целях может быть нарушением прав этих владельцев.

#### Отказ от ответственности

Мы проверили содержимое настоящего документа, чтобы убедиться в том, что оно соответствует описанным в нем оборудованию и программному обеспечению. Поскольку невозможно предусмотреть все изменения, полное соответствие не гарантируется. Тем не менее компания осуществляет проверку информации, представленной в настоящем документе, а также вносит все необходимые исправления в последующие издания.

## Содержание

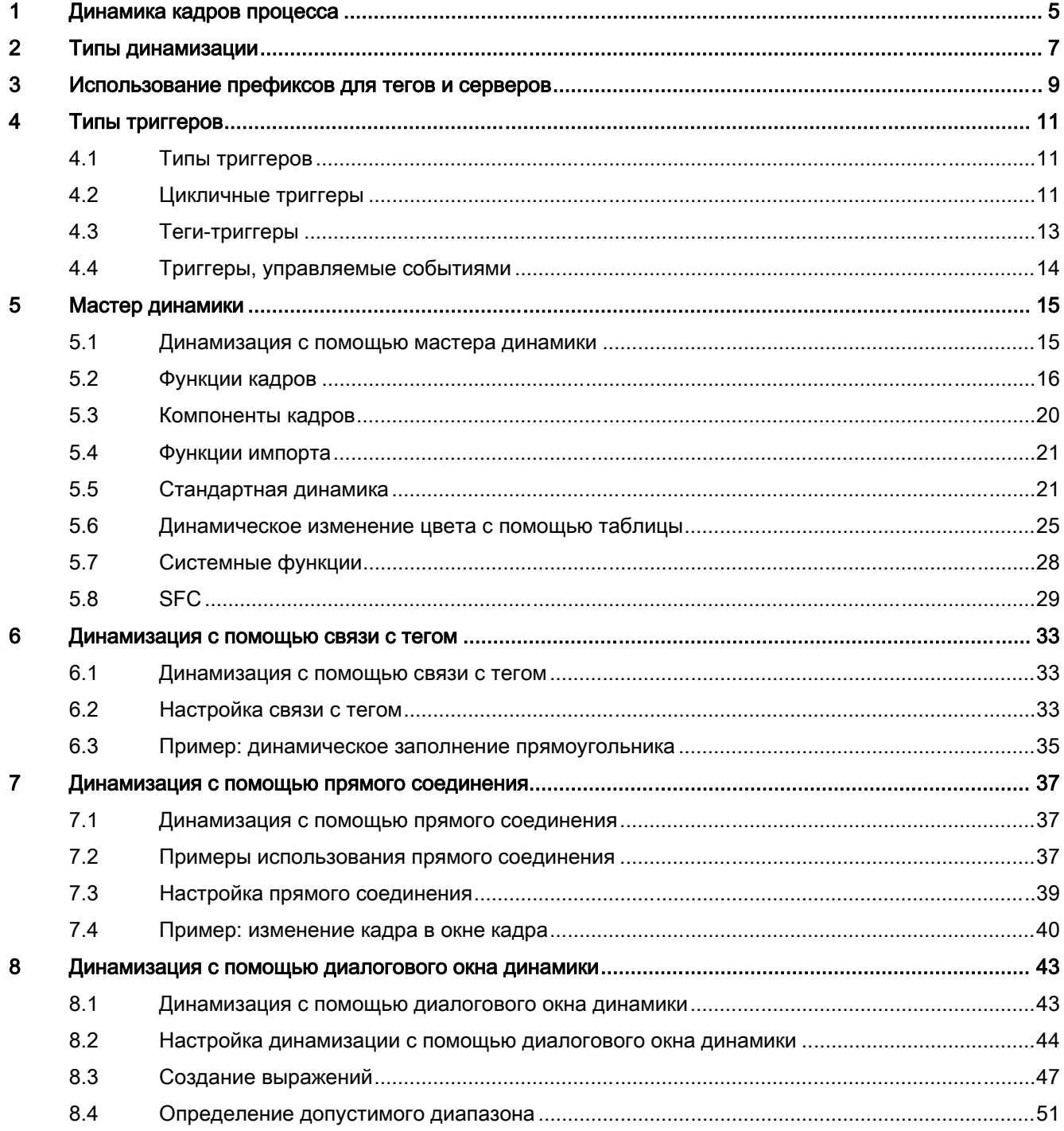

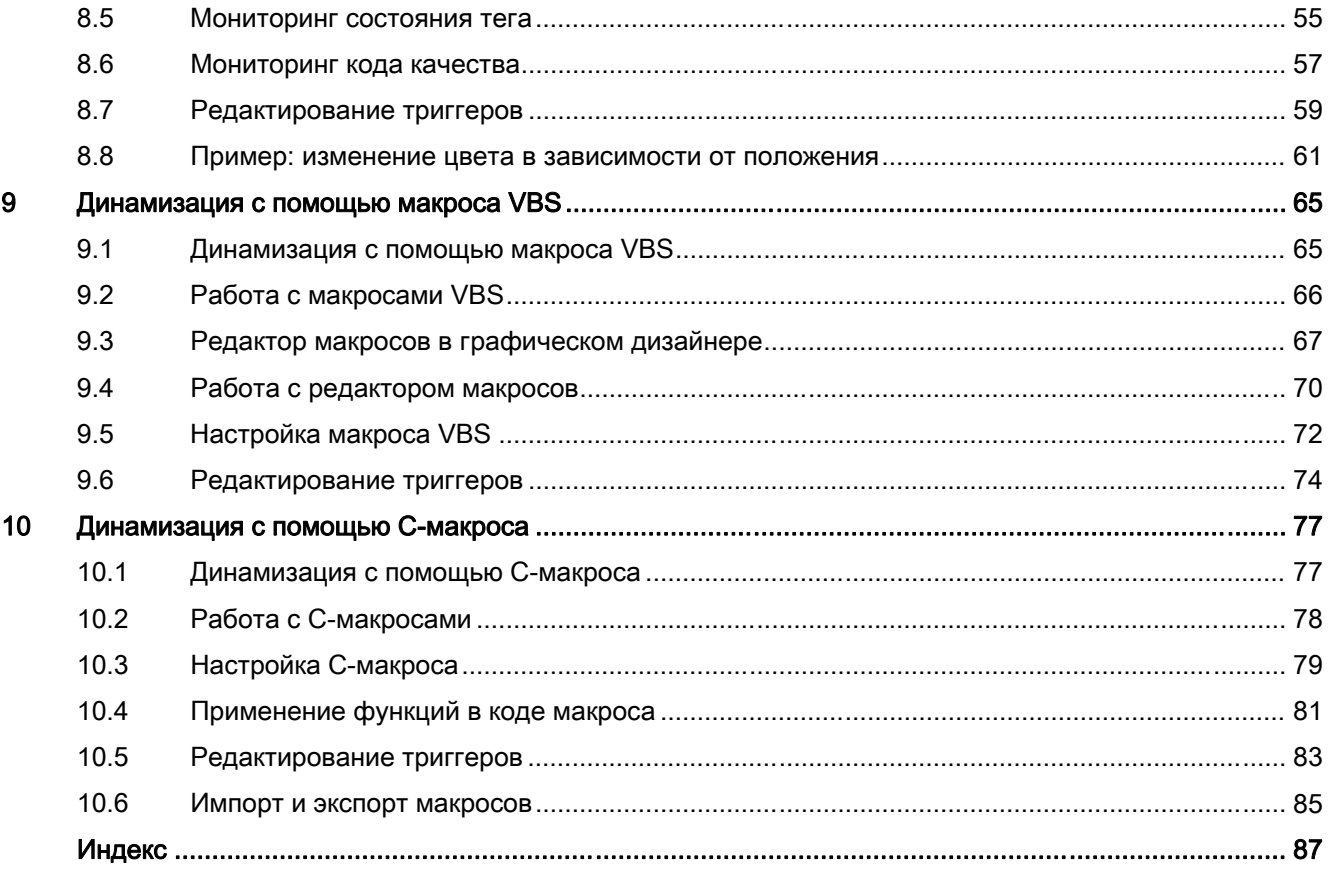

## <span id="page-4-0"></span>Динамика кадров процесса 1

#### Содержание

В данной главе приводится описание динамизации кадров процесса с помощью WinCC. Здесь содержится информация по следующим темам

- Динамизация с помощью мастера динамики
- Динамизация с помощью связи с тегом
- Динамизация с помощью прямого соединения
- Динамизация с помощью диалогового окна динамики
- Динамизация с помощью макроса VBS
- Динамизация с помощью C-макроса

# <span id="page-6-0"></span> $\tau$ ипы динамизации  $2$

#### Введение

В WinCC представлены различные способы динамизации объектов кадра процесса.

В основном выделяют два типа динамизации.

- Динамические объекты изменяют вид и положение в зависимости, например, от значения процесса. Примером динамического объекта может служить бар, длина которого зависит от текущей температуры, стрелочный индикатор с перемещающимся указателем или объект, меняющий цвет в зависимости от положения.
- Управляемые оператором объекты реагируют на события, например щелчок кнопки мыши, и позволяют оператору активно участвовать в процессе. Объектами, управляемыми оператором, могут быть, например, кнопки, ползунки, поля вводавывода, используемые для ввода определенных параметров процесса.

#### Примечание

При копировании динамизированного объекта в графическом дизайнере динамика также копируется. Таким образом, скопированный объект становится таким же динамичным, как и исходный.

В графическом дизайнере допускается использование одинаковых имен объектов в кадре, однако в них должны содержаться буквы разных регистров. Однако для динамизации объектов в кадре необходимо присвоить уникальную номенклатуру имен. Использования букв разных регистров будет недостаточно для различения имен объектов.

#### Динамизация с помощью прямой связи с тегом

При соединении тега со свойством объекта значение тега передается напрямую в свойство объекта. Это значит, например, что значение тега можно изменить непосредственно с помощью поля ввода-вывода.

Динамизация с помощью связи с тегом обозначается в диалоговом окне Object

Properties (Свойства объектов) значком  $\bullet$  и именем тега.

#### Динамизация с помощью косвенной связи с тегом

При соединении тега со свойством объекта значение тега интерпретируется как имя тега. Значение этого тега передается в свойство объекта. Косвенную связь с тегом можно настроить, дважды щелкнув поле в столбце Indirect (Косвенный) диалогового окна Object Properties (Свойства объектов).

Динамизация с помощью связи с тегом обозначается в диалоговом окне Object Properties (Свойства объектов) значком **и именем тега. Косвенная связь с тегом** обозначается значком  $\mathbb{R}^k$  в столбце Indirect (Косвенный) диалогового окна Object Properties (Свойства объектов).

#### Динамизация с помощью прямого соединения

Прямое соединение используется для реагирования на события. При возникновении события в среде исполнения значение элемента-источника используется для целевого элемента. Значения исходного и целевого элемента можно определить с помощью :

- константы;
- тега WinCC:
- значения свойства объекта.

Динамизация с помощью прямого соединения обозначается значком  $\bar{\mathcal{L}}$  в диалоговом окне Object Properties (Свойства объектов).

#### Динамизация с помощью диалогового окна динамики

Диалоговое окно динамики используется для динамизации свойства объекта. Диалоговое окно динамики можно использовать для преобразования значения тега в такое значение, которое может быть интерпретировано оператором. Например, в диалоговом окне динамики можно преобразовать диапазон значений тега в значения цвета.

Динамизация с помощью диалогового окна динамики обозначается значком  $\blacktriangleright$  в

диалоговом окне Object properties (Свойства объектов).

#### Динамизация с помощью макроса VBS

Макросы VBS используются для динамизации свойства объекта или реагирования на события. Макросы VBS используются, например, для обработки нескольких входных параметров в одном макросе или для выполнения условных команд (если ... то ...).

Динамизация с помощью макроса VBS обозначается значком  $\mathscr{E}_\ast$  в диалоговом окне

Object Properties (Свойства объектов).

#### Динамизация с помощью C-макроса

С-макросы используются для динамизации свойства объекта или реагирования на события. С-макросы используются, например, для обработки нескольких входных параметров в одном макросе или для выполнения условных команд (если ... то ...).

Динамизация с помощью C-макроса обозначается значком  $\mathscr{L}_{\epsilon}$  в диалоговом окне Object Properties (Свойства объектов).

## <span id="page-8-0"></span>Использование префиксов для тегов и серверов

#### Введение

WinCC предоставляет широкий ряд возможностей для определения и систематизации тегов. В окне кадров можно назначить префикс тега, который будет предшествовать всем тегам, используемым в кадре.

Встраиваемые кадры могут храниться на любом сервере в многопользовательской системе. Сервер необходимо обозначить непосредственно при внедрении кадра с помощью префикса или назначить позже в свойствах окна кадра. С помощью префикса можно также запрашивать теги с других серверов.

#### Свойство TagPrefix

С помощью свойства TagPrefix можно задать или определить префикс тега, который назначается для всех тегов, содержащихся в окне кадра. Таким образом, кадр, который внедряется в окно кадра, имеет доступ к своим собственным тегам, в то время как другой кадр получает доступ к другим тегам.

Пример. В окне кадра в объекте запрашивается тег "Temperature". Если назначить префикс тега Motor1. для окна кадра, то запрашивается тег Motor1.Temperature.

#### Примечание

Для элементов управления Свойство TagPrefix доступно только для WinCC Gauge Control и WinCC Slider Control.

#### Свойство ServerPrefix

С помощью свойства ServerPrefix в многопользовательской системе можно определить:

- сервер, где хранится кадр, который будет отображаться в окне кадра;
- сервер, с которого будут считываться теги.

#### Запрос тегов без префикса

В примере ниже рассмотрены случаи, в которых возникает необходимость в запросе тегов без префикса.

Требуется считать локального пользователя с помощью тега «@CurrentUser». При работе в многопользовательской системе или использовании технологии экранных панелей перед именами тегов всегда ставится префикс сервера или тега. Можно использовать следующие дополнения для тегов, чтобы отключить префикс для считывания тега «@CurrentUser».

- «@NOTP» отключение префикса тега.
- «@NOSP» отключение префикса сервера.
- «@NOP» отключение префиксов тега и сервера.

Дополнения недоступны для использования в свойствах TagPrefix и ServerPrefix окна кадра или основного кадра.

Дополнения доступны во всех типах динамизации. Имеет смысл отключать префикс сервера только для клиентов с собственным проектом.

Если в многопользовательской системе установлен стандартный сервер, дополнения «@NOP» и «@NOSP» недоступны для использования.

В этом случае префиксы тегов функционируют только для тегов.

#### Пример

Следующий макрос VBScript считывает тег «@CurrentUser» без префикса тега и

выводит содержимое в виде трассировки в окне диагностики.

```
'VBS200 
Dim tag 
tag = HMIRuntime.Tags("@NOTP::@CurrentUser").Read 
HMIRuntime.Trace "CurrentUser: " & tag & vbNewLine
```
#### Примечание

Значение префикса становится действительным только при повторном вводе имени кадра. Это значит, что необходимо либо задать префикс перед выбором кадра, либо заново ввести имя кадра, если он не изменился.

# <span id="page-10-0"></span> $\tau$ ипы триггеров  $\overline{\mathcal{A}}$

#### 4.1 Типы триггеров

#### Введение

Триггеры используются для запуска макросов в среде исполнения. Поэтому триггер связан с макросом, образуя инициирующее событие для вызова макроса. Макросы без триггеров не выполняются.

Для динамизации объектов доступны следующие триггеры:

- Цикличные триггеры
- Цикличные триггеры, основанные на цикле окна
- Цикличные триггеры, основанные на цикле кадра
- Теги-триггеры
- Триггеры, управляемые событиями

#### Примечание

Важно помнить, что время цикла оказывает существенное влияние на производительность при выполнении проекта. Все макросы кадра должны быть завершены за время цикла. Кроме времен исполнения макросов, также должно учитываться время, необходимое для запроса значений тегов, и время отклика систем автоматизации. Для триггера время цикла меньше одной секунды нужно устанавливать только тогда, если существует необходимость запрашивать быстро изменяющиеся переменные.

## 4.2 Цикличные триггеры

#### Введение

Цикличные триггеры являются средством обработки периодических макросов в WinCC. В случае с цикличным триггером макрос выполняется при возникновении инициирующего события, например каждые 20 секунд.

#### Принцип работы

При настройке макросов с цикличным триггером каждый тег запрашивается по отдельности после выбора кадра.

Начало первого интервала совпадает с запуском среды исполнения. Длина интервалов определяется циклом. Можно выбирать циклы между 250 мс и 1 ч. Также доступны циклы, определяемые пользователем.

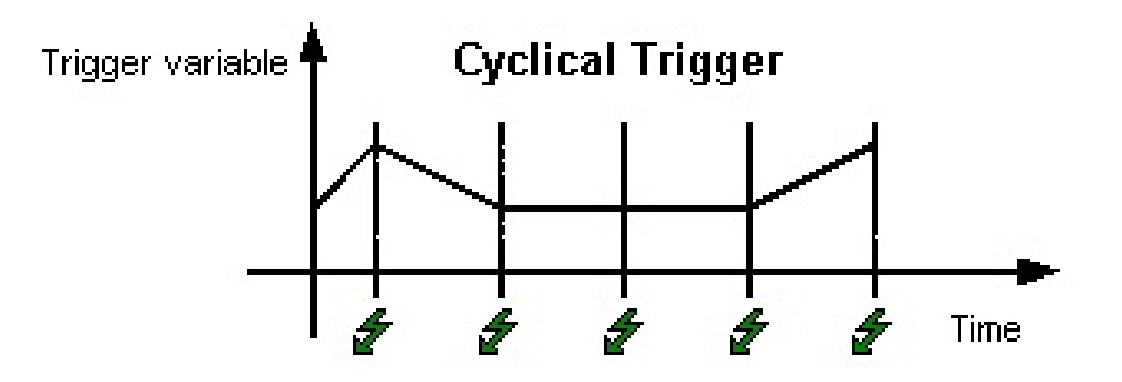

Макрос всегда выполняется при возникновении инициирующего события.

#### Примечание

В зависимости от системы нельзя гарантировать, что макрос с цикличным триггером будет выполняться точно в указанное время.

#### Цикличные триггеры, основанные на цикле окна

В качестве триггера используется цикличный триггер. Время цикла определяется циклом обновления, указанным для свойства окна кадра. Этот цикл позволяет централизованно определять циклы всех макросов, используемых в окне кадра.

#### Цикличные триггеры, основанные на цикле кадра

В качестве триггера используется цикличный триггер. Время цикла определяется циклом обновления, указанным для свойства объекта кадра. Этот цикл позволяет централизованно определять циклы всех макросов, используемых в кадре.

#### Рекомендация

Для высокого уровня эффективности проекта WinCC рекомендуется обходиться без макросов с цикличным триггером, а периодические макросы выполнять в системе автоматизации.

#### <span id="page-12-0"></span>4.3 Теги-триггеры

#### Введение

Теги-триггеры состоят из одного или более тегов. Макрос, связанный с таким триггером, выполняется при определении изменения значения одного из таких тегов во время отправления запроса.

#### Принцип работы

При настройке макросов с тегами-триггерами в кадре все теги-триггеры, связанные с макросом, запрашиваются блок за блоком при выборе кадра.

Начало первого интервала совпадает с моментом первого выбора кадра. Длина интервалов определяется циклом. Можно выбрать циклы запроса от 250 мс до 1 ч. Также доступны циклы, определяемые пользователем.

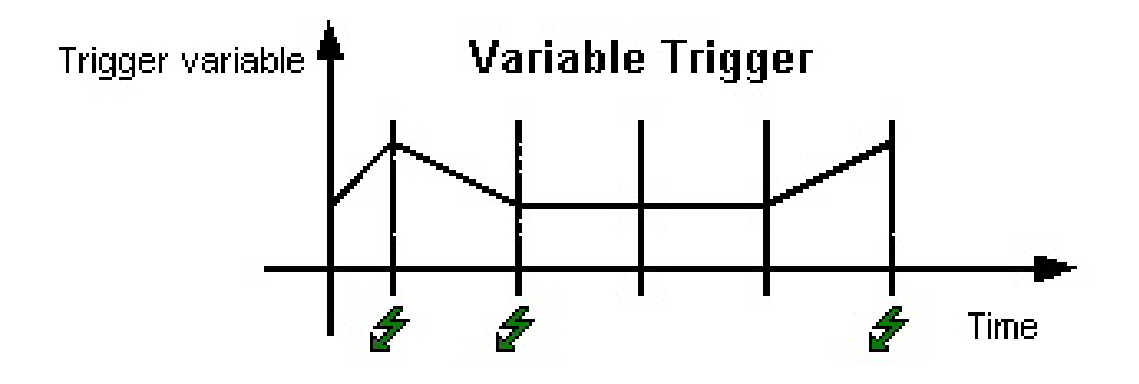

Макрос выполняется только после изменения значения тегов-триггеров.

#### Примечание

Если тег быстро изменяется в течение цикла запроса, а затем возвращается в исходное состояние, макрос не выполняется.

#### Примечание

#### Действия в случае отсутствия переменных

C-макрос/макрос VBS не выполняется после выбора кадра, если запрашивается несуществующий тег. Объект все равно отображается независимо от этого. Однако динамический диалог выполняется один раз после выбора кадра. Объект не отображается.

#### <span id="page-13-0"></span>По изменению

Тег-триггер можно настроить таким образом, чтобы макрос выполнялся всякий раз при изменении значения тега.

Режим On change (По изменению) для тегов процесса соответствует запросу на цикличное считывание с временем цикла 1 секунда.

#### Примечание

Не следует использовать такой вид тега-триггера для триггеров макроса, как диагностические теги WinCC,. Теги диагностики могут быстро изменяться. Так как каждое изменение может инициировать макрос, это может привести к высокой нагрузке на систему.

#### Рекомендация

Для повышения уровня эффективности работы проекта WinCC должны использоваться теги-триггеры.

- При использовании цикличных макросов макрос всегда выполняется, например каждые 2 секунды. Тег-триггер выполняет макрос только при выявлении изменения в значении тега. Это помогает снизить нагрузку на систему и повысить производительность.
- При выборе кадра все теги, содержащиеся в тегах-триггерах, становятся известными и их всех можно одновременно запросить у системы автоматизации. В этом случае можно достичь максимально возможной оптимизации работы канала.

#### 4.4 Триггеры, управляемые событиями

#### Введение

Макросы, соединенные с событием, выполняются всякий раз при возникновении события. Событиями могут быть, например, управление мышью, управление с клавиатуры или изменение фокуса.

Если событие управления мышью соединено с макросом, этот макрос также выполняется при нажатии заданной «горячей» клавиши.

#### Режим работы

Макрос выполняется только при запуске инициирующего события объекта. При возникновении события регистрируются все теги, содержащиеся в макросе. Эти теги процесса впоследствии обновляются с временем цикла, равным 1 секунде.

#### Рекомендация

Триггеры, управляемые событиями, не подходят для больших конфигураций при динамизации с помощью С-макросов, так как каждый макрос должен быть подключен к системе, а затем отключен от нее по отдельности с помощью системы управления макросами.

## <span id="page-14-0"></span>Мастер динамики

#### 5.1 Динамизация с помощью мастера динамики

#### Введение

С помощью мастера динамики можно динамизировать объект, используя C-макросы. При использовании мастера определяются предварительно настроенные С-макросы и инициирующие события и передаются в свойства объекта. При необходимости можно изменить C-макросы на вкладке Events (События) в свойствах объектов.

#### Мастер динамики

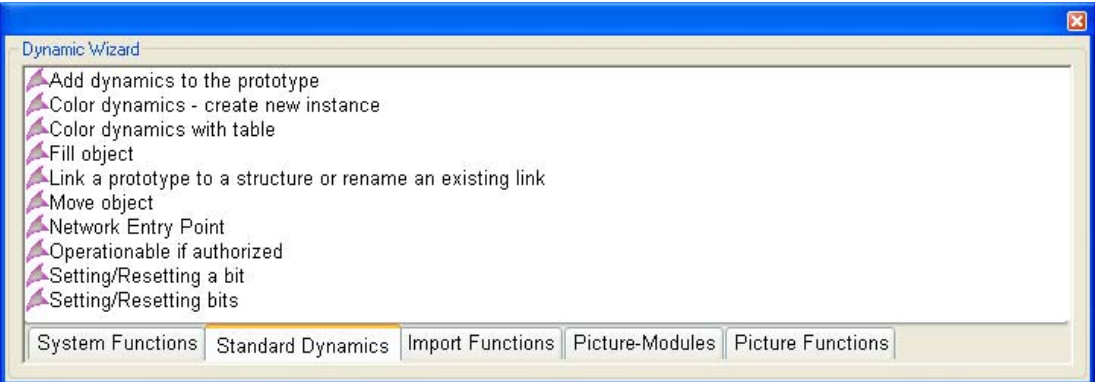

Предварительно настроенные C-макросы делятся на следующие группы:

- системные функции;
- стандартная динамика;
- компоненты кадров;
- функции импорта;
- функции кадров;
- SFC.

Доступные группы и мастера, содержащиеся в группах, зависят от типа инсталляции WinCC, типа проекта и выбранного объекта.

#### <span id="page-15-0"></span>Примечание

Показать или скрыть мастер динамики можно при помощи меню графического дизайнера View (Вид) пункт Toolbars... (Панели инструментов...).

#### 5.2 Функции кадров

#### **POS Updating Picture Objects (Обновление объектов кадров)**

Этот мастер позволяет обновить все пользовательские объекты с идентификатором типа, содержащиеся в текущем кадре WinCC или в проекте.

Мастер является одной из функций Graphic Object Update (Обновление графического объекта).

#### Примечание

Мастер доступен только в PCS7-OS.

#### **POS Changing User Object Connection (Изменение соединения пользовательского объекта)**

Этот мастер используется для изменения отдельных соединений пользовательских объектов на более позднем этапе, например, для установки соединения с другим экземпляром блока AS.

Мастер является одной из функций Graphic Object Update (Обновление графического объекта).

#### Примечание

Мастер доступен только в PCS7-OS.

#### **BBC Picture Selection in Process Window (Выбор кадра в окне процесса)**

С помощью мастера можно создать макрос для смены кадра в окне процесса. Имя отображаемого кадра задается в мастере.

#### Примечание

Этот мастер доступен, только если установлены компоненты WinCC Basic Process Control и SFC Visualization и проект уже обработан в редакторе проектов ОС.

#### <sup>聯</sup> Picture Selection Via Measurement Point (Выбор кадра по точке измерения)

С помощью этого мастера можно создать макрос, используемый для выбора кадра по точке измерения, которую нужно выбрать. Имя точки измерения и отображаемого кадра задается в мастере.

#### Примечание

Этот мастер доступен, только если установлены компоненты WinCC Basic Process Control и SFC Visualization и проект уже обработан в редакторе проектов ОС.

#### **BBC Picture Selection Via Group Display (Выбор кадра по групповому индикатору)**

С помощью этого мастера можно создать макрос, используемый для выбора кадра с помощью группового индикатора. При возникновении аварийного сигнала в среде исполнения отобразится положение (графическое) этого аварийного сигнала.

#### Примечание

Мастер доступен, только если установлен компонент WinCC Option Basic Process Control, проект уже обработан в редакторе проектов ОС и выбран групповой индикатор.

#### $\blacktriangleright$  Picture Navigation (Навигация по кадрам)

Мастер создает макрос, который осуществляет выбранную навигацию по кадрам при возникновении триггера в выбранном объекте.

Можно выбрать следующие функции навигации по кадрам:

- отображение начального кадра;
- отображение предыдущего кадра;
- отображение следующего кадра;
- отображение сохраненного кадра;
- сохранение кадра.

#### Примечание

Этот мастер доступен, только если проект не обрабатывался в редакторе проектов ОС.

#### **BPC Picture Change in Working Area (Смена кадра в рабочей зоне)**

С помощью этого мастера можно создать макрос для смены кадра в рабочей зоне. Имя отображаемого кадра задается в мастере.

#### Примечание

Этот мастер доступен, только если установлен компонент WinCC Basic Process Control и проект уже обработан в редакторе проектов ОС.

#### $\triangle$  Picture Change in Window (Смена кадра в окне)

Этот мастер используется для изменения содержимого объекта окна в кадре графического дизайнера.

#### Примечание

Этот мастер доступен, только если проект не обрабатывался в редакторе проектов ОС.

#### $\triangle$  Simple Picture Change (Простая смена кадра)

С помощью этого мастера можно создать макрос для смены кадра. Имя отображаемого кадра задается в мастере.

#### Примечание

Этот мастер доступен, только если проект не обрабатывался в редакторе проектов ОС.

#### **PCS** Picture Object Export (Экспорт объекта кадра)

Этот мастер позволяет экспортировать пользовательские объекты с идентификатором типа, содержащиеся в текущем кадре и проекте, в таблицу Excel (формат .csv). При этом также экспортируется информация о типе и соединении объекта.

Мастер является одной из функций Graphic Object Update (Обновление графического объекта).

#### Примечание

Мастер доступен только в PCS7-OS.

#### $\triangle$  Display Error Box (Отображение диалогового окна ошибки)

Мастер создает макрос, отображающий диалоговое окно. В мастере необходимо выбрать тип диалогового окна: информационное диалоговое окно, диалоговое окно с вопросом или аварийное диалоговое окно, а также заголовок и текст диалогового окна.

Макрос, вызывающий диалоговое окно ошибки, не завершается, пока открыто диалоговое окно. Другие макросы, которые были настроены для триггера такого же типа в этом же приложении, не запускаются, пока открыто диалоговое окно.

При нажатии одной из кнопок диалогового окна в среде исполнения макрос получает возвращаемое значение, которое можно обработать в сценарии.

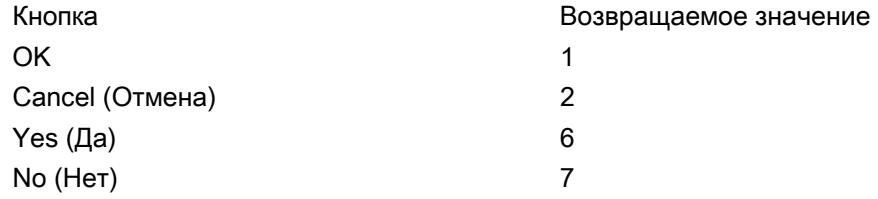

#### Примечание

Этот мастер доступен, только если проект не обрабатывался в редакторе проектов ОС.

#### **PCS** Picture Object Import (Импорт объекта кадра)

Этот мастер позволяет импортировать пользовательские объекты в кадры WinCC. Необходимая информация обычно считывается из ранее созданного и отредактированного файла с помощью функции Export Picture Objects (Экспорт объектов кадра) мастера динамики.

Мастер является одной из функций Graphic Object Update (Обновление графического объекта).

#### Примечание

Мастер доступен только в PCS7-OS.

#### $\triangle$  Display WinCC Dialog (Отображение диалогового окна WinCC)

С помощью этого мастера можно отобразить любой кадр графического дизайнера в окне кадра. Имя отображаемого кадра и вид окна кадра задаются в мастере.

#### Примечание

Этот мастер доступен, только если проект не обрабатывался в редакторе проектов ОС.

### <span id="page-19-0"></span>5.3 Компоненты кадров

#### $\triangle$  Creating faceplate as type — V 1.14 (Создание экранной панели в качестве типа – V 1.14)

Этот мастер используется для настройки назначений между свойствами объектов кадра и структурными компонентами структурированного типа данных.

- Выходное значение поля ввода-вывода снабжается каждую секунду значением .actual value
- Данные для соединения гистограммы с процессом поставляются каждые две секунды. Temperature

В данном случае .actual value и .temperature являются компонентами структурированного типа данных.

Исходный кадр стал кадром-образцом.

#### Примечание

Этот мастер доступен, только если проект не обрабатывался в редакторе проектов ОС.

WebNavigator не поддерживает технологию базовых экранных панелей мастера.

#### $\triangle$  Creating instances in the plant picture — V 1.14 (Создание экземпляров в технологическом кадре – V 1.14)

С помощью этого мастера можно создать окно кадра в исходном кадре и затем вызывать кадр-образец в этом окне кадра. При этом задается тег структурированного типа данных, с которым работает окно кадра, и положение, в которое помещается окно кадра. В мастере экземпляра можно расположить окно кадра несколькими способами:

- как постоянный компонент в кадре;
- как отображаемый компонент, который можно вызвать нажатием кнопки;
- как несколько отображаемых компонентов, каждый из которых можно вызвать нажатием кнопки;
- как постоянный компонент с выбираемым именем .he компонента, которое можно предварительно назначить с помощью тега.

#### Примечание

Этот мастер доступен, только если проект не редактировался в редакторе проектов ОС.

WebNavigator не поддерживает технологию базовых экранных панелей мастера.

#### Технология модуля кадра

В документации о технологии модуля кадра содержится описание технологии кадра в кадре WinCC. На примере проекта объясняется, как можно создать и изменить модуль кадра.

#### <span id="page-20-0"></span>5.4 Функции импорта

#### $\blacktriangle$  Import Messages (Импорт сообщений)

С помощью этого мастера можно импортировать список сообщений COROS LS-B в WinCC. Дополнительную информацию можно получить в справочной системе WinCC в разделах «Документация WinCC», «Интеллектуальные инструменты», «Миграция COROS LS-B в WinCC».

#### Import S5L, Tag Only (Импорт S5L, только тег)

С помощью этого мастера можно импортировать список тегов COROS LS-B в WinCC. Дополнительную информацию можно получить в справочной системе WinCC в разделах «Документация WinCC», «Интеллектуальные инструменты», «Миграция COROS LS-B в WinCC».

#### Импорт S7 S5 ASLI

С помощью этого мастера можно считывать список назначений STEP 5 и STEP 7 в WinCC. Дополнительную информацию можно получить в справочной системе WinCC в разделах «Документация WinCC», «Интеллектуальные инструменты», «Импортирование списка назначений».

#### 5.5 Стандартная динамика

#### $\triangle$  Operative with Authorization (Управление с разрешением)

С помощью этого мастера можно создать макрос для проверки разрешения пользователя.

#### $\frac{P_{\rm C5}}{7}$  Link picture component with measuring point (Связь компонента кадра с точкой измерения)

С помощью мастера Link Picture Component with Measuring Point (Связь компонента кадра с точкой измерения) можно связать существующий компонент кадра с существующими в проекте точками измерения.

Выполните следующие действия для создания такой связи.

- 1. Откройте кадр с необходимым компонентом кадра в графическом дизайнере.
- 2. Выберите этот компонент кадра (отметьте заголовок, а не объект, содержащийся в компоненте кадра).
- 3. В Dynamic Wizard (Мастер динамики) выберите вкладку Standard Dynamics (Стандартная динамика) и запустите мастер, дважды щелкнув его.
- 4. Следуйте инструкциям в диалоговых окнах мастера динамики.
- 5. С помощью диалогового окна выбора тегов мастер предоставит все точки измерения, соответствующие структурному тегу выбранного компонента кадра. Выберите необходимую точку измерения.
- 6. Запустите макрос, нажав кнопку Finish (Готово).

Мастер соединит все объекты компонента кадра со структурными тегами выбранной точки измерения.

#### Примечание

Мастер доступен только в PCS7-OS. Необходимо выбрать один значок компонента.

#### $\triangle$  Bit Set/Reset (Установка/сброс бита)

С помощью этого мастера можно создать макрос для установки или сброса бита тега. Изменяемый тег, а также номер бита будут отображаться во время работы мастера.

#### $\triangle$ Color Dynamics — Create a New Entity (Динамическое изменение цвета – создание нового экземпляра)

Динамизации, выполненные с помощью мастера Color dynamics with table (Динамическое изменение цвета с помощью таблицы), также могут содержать ссылки на структурные теги. Пример. Чтобы в пользовательском объекте отображался двигатель, может использоваться ссылка на структурный тег Engine1 (Двигатель1). Чтобы скопировать этот объект, например, для отображения другого двигателя, ссылки на структурный тег Engine1 необходимо изменить.

Мастер выполняет необходимые изменения, переключая все ссылки с Engine1 на новый структурный экземпляр, который требуется указать. Это влияет на все динамизации, установленные через связи с тегом или сценарии. Исключаются динамизации, установленные в диалоговом окне динамики.

#### Примечание

Этот мастер доступен, только если проект не обрабатывался в редакторе проектов  $OC$ 

#### $\triangle$ Color Dynamics with Table (Динамическое изменение цвета с помощью таблицы)

Атрибутами цветов графических объектов можно управлять при помощи таблицы во время работы в среде исполнения. Для каждой записи в таблице можно назначить цвет и логическое выражение. Логическое выражение – это связь информации о бите одного или нескольких тегов из системы управления тегами WinCC. В таблице имеются приоритеты. Первая запись в таблице имеет самый высокий приоритет, а нижняя – самый низкий. Если во время работы в среде исполнения действует несколько логических выражений, будет использоваться выражение с самым высоким приоритетом.

После выбора графического объекта в графическом дизайнере можно запускать мастер. Сначала мастер вносит в список все свойства объектов, из которых можно выбрать динамической свойство цветов. Потом устанавливается таймер обновления для тега-триггера. Все используемые теги заносятся как триггеры. При выборе мастера снова отображаются настройки для любой ранее выполненной динамизации цветов.

#### Примечание

Этот мастер доступен, только если проект не обрабатывался в редакторе проектов ОС.

#### Set/Reset Several Bits (Установка/сброс нескольких битов)

С помощью этого мастера можно создать макрос для установки или сброса нескольких битов тега. Во время работы мастера будет отображаться тег, который требуется изменить, и число битов.

#### $\triangle$  Network Entry Point (Точка входа в сеть)

С помощью этого мастера можно осуществить прямую точку входа в сеть во время работы в среде исполнения, запускаемой событием объекта, который требуется настроить.

При возникновении события запускается редактор программы STEP 7. Одновременно выполняется прямой вход в соответствующую сеть.

Для использования мастера необходимо соблюдать следующие условия:

- проект WinCC с кадром, для которого требуется войти в сеть, и проект STEP 7 должны находиться на одном компьютере;
- проект WinCC должен быть создан как подкаталог проекта STEP 7 (STEP 7- Project\wincproj\WinCC project);
- теги S7 необходимо передать в теги WinCC.

Для текущего объекта определяется событие, которое инициирует вход. Пример: Click with the left mouse key (Щелчок левой кнопкой мыши) на кнопке. Кроме того, выбранный тег WinCC будет связан с атрибутом текущего объекта, например цветом фона кнопки. Этот атрибут управляется содержимым тега WinCC при изменении значения тега.

После возникновения инициирующего события в соответствующем объекте во время работы среды исполнения, например щелчка левой кнопкой мыши, запускается редактор программы (KOP, FUP, AWL) из STEP 7 и выполняется прямой вход в сеть, определенную выбранным тегом.

#### $\blacktriangle$  Move Object (Перемещение объекта)

Свойства объектов Position X (Координата Х) и Position Y (Координата Y) можно связать с тегами в ходе работы мастера так, чтобы можно было динамизировать положение объекта.

#### Примечание

Этот мастер доступен, только если проект не обрабатывался в редакторе проектов ОС.

#### $\blacktriangle$  Fill Object (Заполнение объекта)

С помощью этого мастера можно создать макрос для динамизации уровня заполнения объекта через тег. Во время работы мастера можно настроить теги, а также верхние и нижние пределы для уровней заполнения: 0% и 100% соответственно.

#### Примечание

Этот мастер доступен, только если проект не обрабатывался в редакторе проектов ОС.

#### $\blacktriangle$  Dynamize Prototype (Динамизация прототипа)

С помощью этого мастера можно динамизировать свойства объектов через элемент структурного тега.

#### $\triangle$  Dynamic Entity of Prototype (Динамический экземпляр прототипа)

Этот мастер можно использовать для связи свойства объекта или пользовательского объекта, отредактированного с помощью мастера Dynamize Prototype (Динамизация прототипа) в среде исполнения, с тегом структурированного типа данных.

Мастер доступен для использования, только если у выбранного объекта есть свойство Tagname (Имя тега) в правильном верхнем и нижнем регистре.

Мастер можно использовать только вместе с мастером Link Prototype with Structure or Rename Existing Ones (Связь прототипа со структурой или переименование уже существующих).

#### $\triangle$  Link Prototype with Structure or Rename Existing Ones (Связь прототипа со структурой или переименование уже существующих)

С помощью этого мастера можно связать свойства объектов со структурой или переопределить связь со структурой.

Можно выбрать следующие параметры.

- Change Object Name (Изменить имя объекта): имя структуры принимается как имя объекта.
- Check Structures (Проверить структуры): проверка указанной структуры на известность.
- Remove Server Prefix (Удалить префикс сервера): убирает префикс сервера из имени тега.

Этот мастер выполняет все необходимые изменения, переключая все ссылки на новый структурный экземпляр. Это влияет на все динамизации, установленные с помощью макросов, прямых связей или диалогового окна динамики.

Мастер можно использовать только вместе с мастером Dynamic Entity of Prototype (Динамический экземпляр прототипа).

#### $\mathbb{R}$  Link Group Display with Picture (Связь группового индикатора с кадром)

Мастером можно воспользоваться только в том случае, если компонент кадра или групповой индикатор отмечены в графическом дизайнере.

С помощью этого мастера можно связать выбранный групповой индикатор с кадром, который связан с дополнительными групповыми индикаторами/компонентами кадров. В выбранном групповом индикаторе в среде исполнения отображаются состояния сообщений для связанного кадра.

#### <span id="page-24-0"></span>Примечание

Мастер доступен, только если установлен компонент WinCC Basic Process Control, проект уже обработан в редакторе проектов ОС и выбран групповой индикатор.

#### **BBC Link Group Display with PCS7 Measuring Point (Связь группового индикатора с точкой** измерения PCS7)

Мастером можно воспользоваться только в том случае, если компонент кадра или групповой индикатор отмечены в графическом дизайнере.

С помощью этого мастера можно связывать существующий групповой индикатор с точками измерения, доступными в проекте.

#### Примечание

Мастер доступен, только если установлен компонент WinCC Basic Process Control, проект уже обработан в редакторе проектов ОС и выбран групповой индикатор.

#### $A$  Actual Value Bar (Гистограмма фактического значения)

Содержимое тега показывается как фактическое значение на гистограмме. В мастере можно ввести время цикла, имя тега, минимальное и максимальное значения и нулевую точку отображения гистограммы.

#### Примечание

Этот мастер доступен, только если выбрана гистограмма.

## 5.6 Динамическое изменение цвета с помощью таблицы

#### Диалоговое окно создания динамики цвета

Это диалоговое окно используется для определения изменения цветов, которые контролируются состояниями тегов. Цвет можно задать с помощью одного тега или логической комбинации нескольких тегов.

Условия AND (И) и OR (ИЛИ) доступны в качестве логических операций.

Возможно не более 10 определений цвета. Затем они обрабатываются в указанной последовательности. Записи в начале таблицы имеют приоритет перед записями в конце таблицы. Последняя запись в таблице всегда является записью по умолчанию. Ее приоритет нельзя изменить.

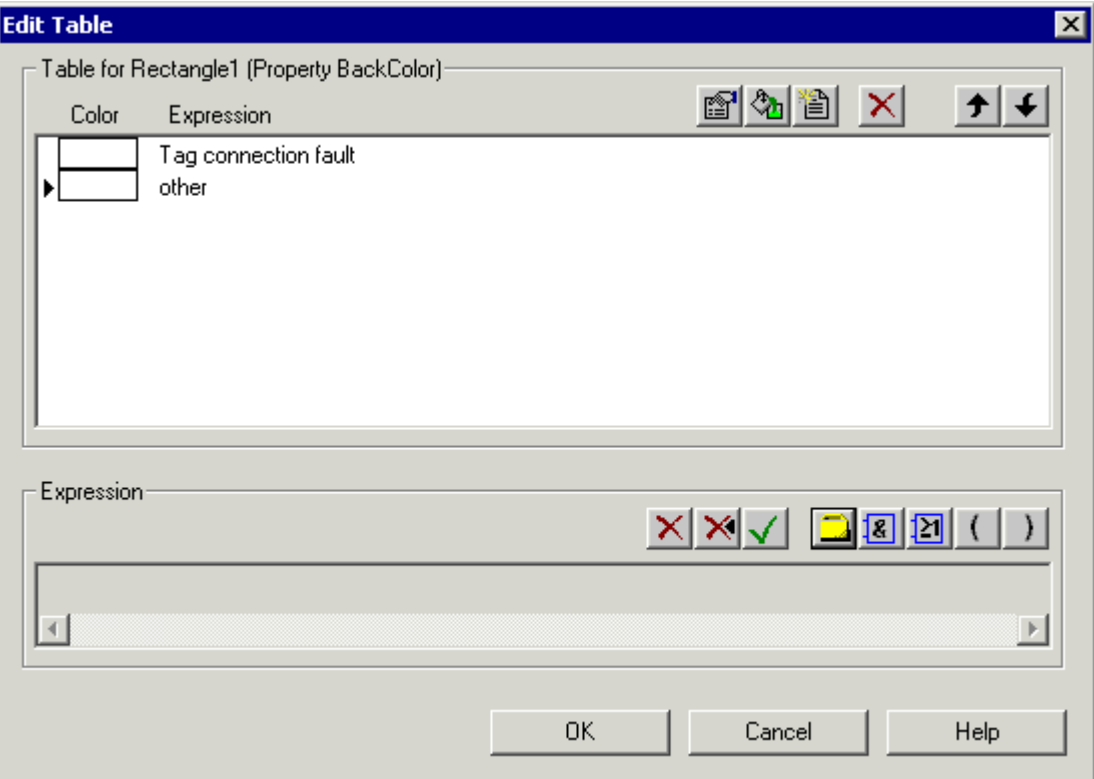

#### Создание таблицы изменения цветов

Перед добавлением новых условий для цветов необходимо вставить новую строку с помощью кнопки New (Создать). Тогда пустая запись автоматически выделяется и становится доступной для изменения в области редактирования для выражений. Область редактирования находится под таблицей.

**ВИ** Кнопка Properties (Свойства). Все битовые маски в выбранной строке

отображаются последовательно. Их можно изменить.

र<mark>रेग</mark> Кнопка Color (Цвет). С помощью этой кнопки открывается диалоговое окно выбора цветов. Диалоговое окно выбора цветов также можно открыть, дважды щелкнув выбранную строку.

**E** Кнопка New List Entry (Создать запись таблицы). С помощью этой кнопки в таблицу добавляется новая строка.

 $\mathbb K$  Кнопка Delete List (Удалить таблицу). Удаляются все записи в таблице, кроме записи Other (Другой) (область таблицы).

 $\mathbf{X}$  Кнопка Delete Highlighted Entry (Удалить выделенную запись). Удаляется выделенная строка.

**1** Кнопка Up (Вверх). Выбранная строка перемещается вверх по таблице, и, таким образом, ей присваивается более высокий приоритет.

 Кнопка Down (Вниз). Выбранная строка перемещается вниз по таблице, и, таким образом, ей присваивается более низкий приоритет.

#### Редактирование выражения

 $\mathbf{X}$  Кнопка Delete Entire Expression (Удалить выражение целиком). Удаляется все выражение.

**Х** Кнопка Delete the Last Part of the Expression (Удалить последнюю часть выражения). Удаляется последняя часть выражения.

**Кнопка Accept Expression in Table (Принять выражение в таблицу). Выражение** передается в выделенную строку таблицы.

 $\frac{1}{2}$ Кнопка Tag Selection (Выбор тегов). Открывается диалоговое окно выбора тегов. Отображаются все теги типа бит, байт, слово и двойное слово. После проверки тегов появляется битовая маска тега, в которой установлены биты для проверки.

Кнопка And (И). Если синтаксис позволяет, логическая операция AND (И) присоединяется к выражению.

 $\frac{|\mathbf{H}|}{|\mathbf{H}|}$ Кнопка Or (Или). Если синтаксис позволяет, логическая операция OR (Или) присоединяется к выражению.

 $\overline{\mathcal{K}}$  Кнопка Open Parenthesis (Открыть скобки). Если синтаксис позволяет, к выражению присоединяется открывающая скобка.

**)** Кнопка Close Parenthesis (Закрыть скобки). Если синтаксис позволяет, к выражению присоединяется закрывающая скобка.

#### Примечание

Выражение недоступно для изменения вручную.

#### Диалоговое окно создания битовой маски тега

Это диалоговое окно используется для ввода битов тега, которые требуется проверить.

Отображается до четырех байтов (только один бит в случае с двоичными тегами) значения тега. Состояния, подлежащие проверке, вводятся здесь. «х» означает, что бит игнорируется.

При вводе «0» или «1» состояние указанных битов проверятся надлежащим образом.

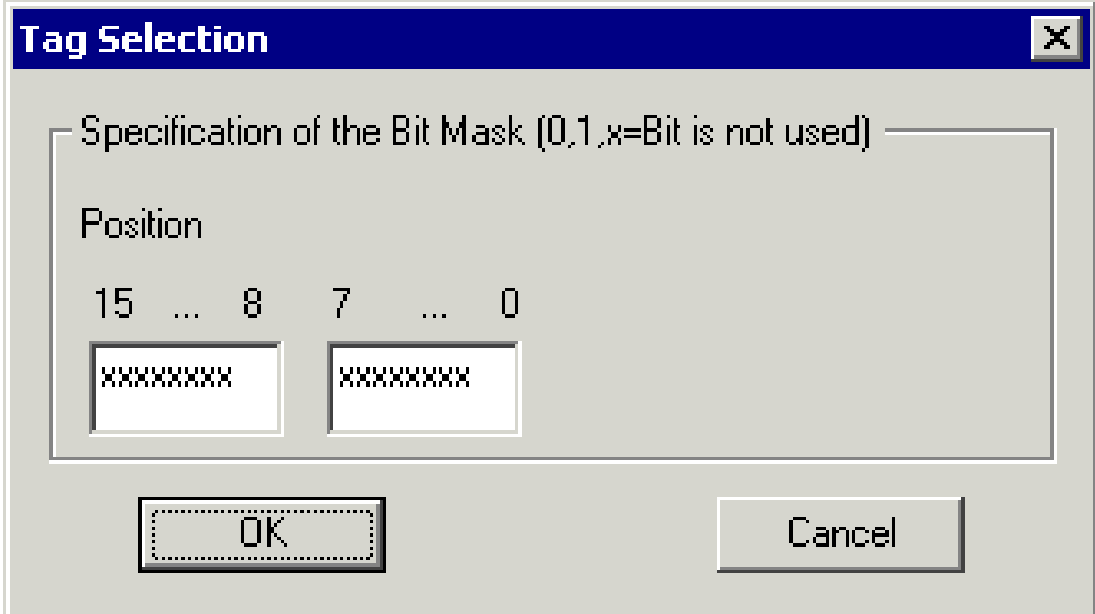

### <span id="page-28-0"></span>5.7 Системные функции

#### $\triangle$  Start Other Applications (Запуск других приложений)

С помощью этого мастера можно создать макрос для запуска другого приложения. Путь и имя запускаемого приложения вводится в мастере.

#### $\triangle$  Hardcopy (Печатная копия)

С помощью этого мастера можно создать макрос для изготовления печатной копии экрана.

#### $\triangle$  Set Up Redundant Connection (Установка резервного соединения)

С помощью этого мастера можно создать макрос для SIMATIC S7 Protocol Suite, с помощью которого выполняется динамическое переключение соединения.

Дополнительную информацию см. в описании S7 Protocol Suite.

#### Примечание

Этот мастер доступен, только если проект не обрабатывался в редакторе проектов ОС.

#### $\blacktriangle$  Language Switch (Изменение языка)

С помощью этого мастера можно создать макрос для изменения языка среды исполнения.

#### $\triangle$  Exit WinCC (Выход из WinCC)

С помощью этого мастера можно создать макрос для закрытия WinCC. Макрос работает только на том компьютере, где он выполняется (это также относится к многопользовательским системам).

#### Примечание

Этот мастер доступен, только если проект не обрабатывался в редакторе проектов ОС.

#### $\triangle$  Exit WinCC or Windows (Выход из WinCC или Windows)

С помощью этого мастера можно создать макрос для завершения работы WinCC или операционной системы. Можно указать способ выхода из операционной системы (выход, перезагрузка, повторный вход). Макрос работает только на том компьютере, где он выполняется (это также относится к многопользовательским системам).

#### <span id="page-29-0"></span> $\triangle$  Exit WinCC Runtime (Выход из среды исполнения WinCC)

С помощью этого мастера можно создать макрос для закрытия среды исполнения. Макрос работает только на том компьютере, где он выполняется (это также относится к многопользовательским системам).

#### Примечание

Этот мастер доступен, только если проект не обрабатывался в редакторе проектов ОС.

#### 5.8 SFC

#### Введение

Sequential Function Chart (SFC – последовательная функциональная диаграмма) – это элемент управления, с помощью которого контролируется последовательность процессов.

Пакет программного обеспечения SFC Visualization (Визуализация SFC) можно использовать в конфигурации с WinCC для визуализации SFC и наблюдения за планами и экземплярами SFC в среде исполнения.

Доступ к справке возможен после установки SFC.

#### Примечание

Для получения дополнительной информации о мастере динамики и SFC см. документацию SFC в разделе «Мастер динамики».

#### **POS Configuring SFC Control (Конфигурация SFC)**

С помощью этого мастера можно связать существующий PCS 7 SFC Control с планом или экземпляром SFC в проекте.

#### Требования

• Должен быть выбран PCS 7 SFC Control.

#### Процедура

- 1. Откройте кадр с помощью PCS 7 SFC Control в графическом дизайнере и выберите этот элемент управления.
- 2. В Dynamic Wizard (Мастер динамики) выберите вкладку SFC и запустите мастер, дважды щелкнув пункт Configure SFC Control (Настройка SFC Control).
- 3. Следуйте инструкциям в диалоговых окнах мастера динамики.
- 4. Мастер предложит все возможные SFC в диалоговом окне выбора SFC. Выберите SFC.
- 5. Выберите необходимое представление для этого SFC.

6. Запустите макрос, нажав кнопку Next (Далее), и подтвердите, нажав Finish (Готово). Мастер соединит PCS 7 SFC Control с выбранным SFC.

#### Примечание

Мастер доступен только в PCS7-OS.

#### **POS Configure SFC Browser (Настройка средства просмотра SFC)**

С помощью этого мастера можно динамизировать графический объект, например кнопку, чтобы открыть средство просмотра SFC в среде исполнения, используя настроенные операции, а также выбрать и отобразить план или экземпляр SFC.

Дополнительную информацию см. в описании PCS 7 в разделе «Визуализация SFC».

#### Примечание

Мастер доступен только в PCS7-OS.

#### **POS** Configure SFC Button (Настройка кнопки SFC)

С помощью этого мастера можно динамизировать графический объект, например кнопку, чтобы выбрать и отобразить план или экземпляр SFC во время работы среды исполнения, используя настроенные операции.

Дополнительную информацию см. в описании PCS 7 в разделе «Визуализация SFC».

#### Примечание

Мастер доступен только в PCS7-OS.

## <span id="page-34-0"></span>Динамизация с помощью связи с тегом

#### 6.1 Динамизация с помощью связи с тегом

#### Введение

При соединении тега со свойством объекта значение тега передается напрямую в свойство объекта. Это означает, например, что значение тега можно изменить непосредственно с помощью поля ввода-вывода.

Следует всегда использовать этот тип динамизации для передачи значения тега напрямую в свойство объекта.

#### 6.2 Настройка связи с тегом

#### Требования

● Запустите графический дизайнер и откройте кадр.

#### Процедура

- 1. Откройте диалоговое окно Object Properties (Свойства объектов) объекта, который требуется динамизировать.
- 2. Перейдите на вкладку Properties (Свойства).
- 3. В левой части окна выберите группу свойств, в которой содержится свойство для динамизации.
- 4. В правой части окна выберите свойство, которое требуется динамизировать.

5. Щелкните правой кнопкой мыши значок  $\mathbb{G}$ , относящийся к этому свойству, и во всплывающем меню выберите команду Tag... (Тег...).

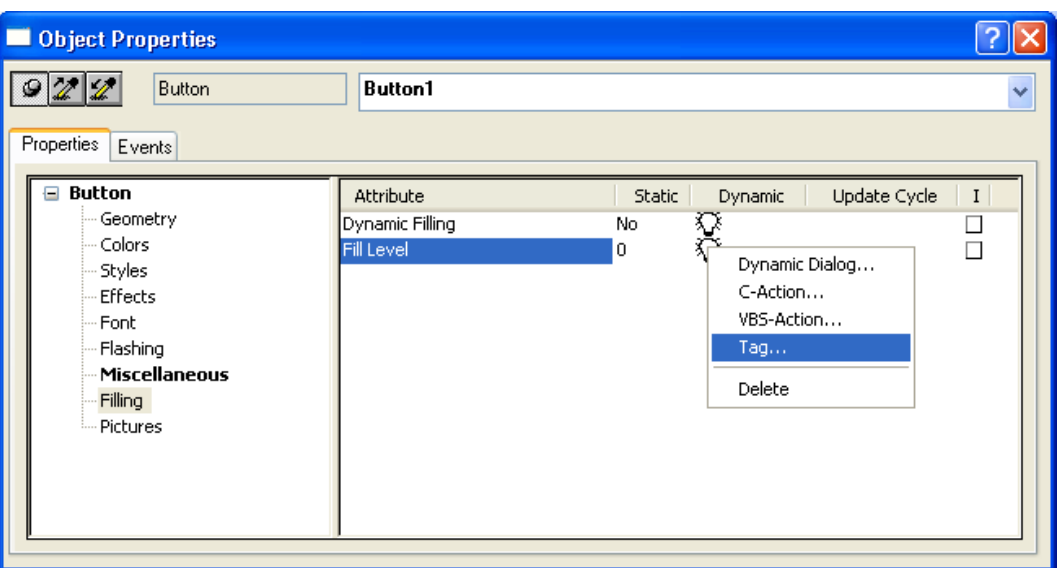

Отобразится диалоговое окно выбора тега.

- 6. Выберите тег, который требуется связать со свойством.
- 7. Закройте диалоговое окно выбора тегов, нажав кнопку OK. Динамизация с помощью связи с тегом обозначается значком  $\bullet$  и именем тега в диалоговом окне Object Properties (Свойства объектов). Триггер по умолчанию, заданный в графическом дизайнере, используется в качестве цикла обновления.
- 8. Проверьте цикл обновления и при необходимости выполните изменения с помощью всплывающего меню.

#### Альтернативная процедура

Связь с тегом можно настроить путем перетаскивания тега из панели инструментов тегов на значок $\mathbb{Z}$ 

Связь с тегом можно также настроить, дважды щелкнув значок  $\mathbb{S}^k$ . Затем можно

ввести имя тега прямо в поле ввода.

Связь свойства объекта Output Value (Выходное значение) с тегом можно также настроить, перетащив тег с панели инструментов тегов в кадр графического дизайнера.
## 6.3 Пример: динамическое заполнение прямоугольника

#### Введение

Тег процесса должен оказывать непосредственное влияние на уровень заполнения прямоугольника. В примере в качестве тега процесса используется внутренний тег, значение которого можно изменить с помощью поля ввода-вывода.

#### Требования

- Настройте тег FillLevel (Уровень заполнения) типа данных Unsigned 8-Bit Value (8 битовое число без знака).
- Запустите графический дизайнер и откройте кадр.
- Вставьте поле ввода-вывода в кадр и соедините его с тегом FillLevel (Уровень заполнения).
- Вставьте прямоугольник в кадр.

#### Процедура

- 1. Откройте диалоговое окно прямоугольника Object Properties (Свойства объектов) и выберите вкладку Properties (Свойства) (если она еще не выбрана).
- 2. В левой части окна выберите группу свойств Filling (Заполнение).
- 3. В правой части окна дважды щелкните на свойстве Dynamic Filling (Динамическое заполнение). В столбце Static (Статический) появится Yes (Да).
- 4. Шелкните правой кнопкой мыши кнопку  $\widetilde{\mathbb{Q}}^k$ , относящуюся к свойству Fill Level (Уровень заполнения), и во всплывающем меню выберите команду Tag... (Тег...).

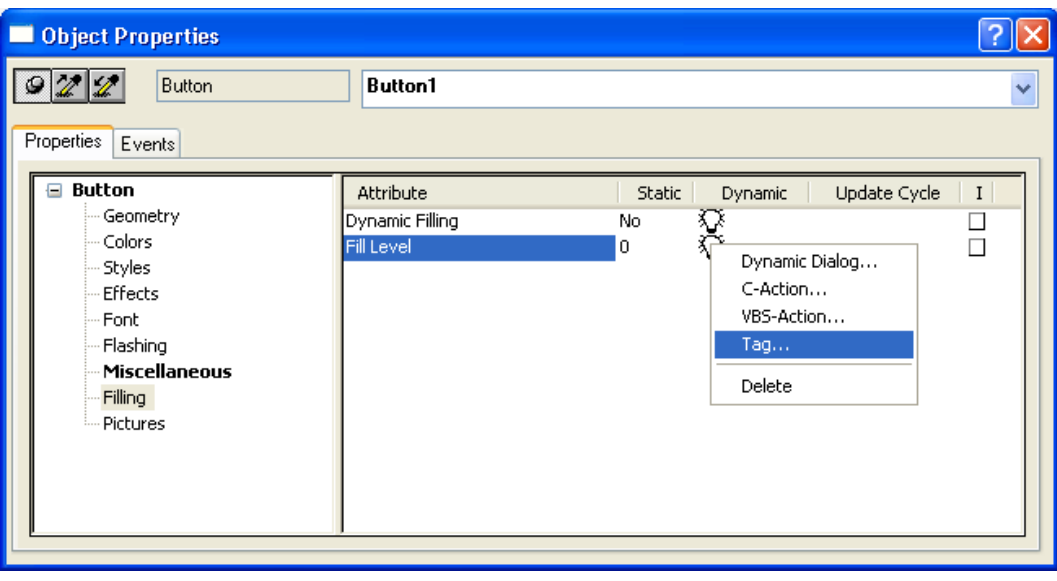

Отобразится диалоговое окно выбора тега.

- 5. В диалоговом окне выбора тегов выберите тег FillLevel (Уровень заполнения) и закройте диалоговое окно, нажав кнопку OK.
- 6. Динамизация с помощью связи с тегом обозначается в диалоговом окне Object Properties (Свойства объектов) значком ™е и именем тега. Триггер по умолчанию, заданный в графическом дизайнере, используется в качестве цикла обновления.
- 7. Сохраните кадр и запустите среду исполнения с помощью кнопки **.**
- 8. В среде исполнения можно изменить значение тега с помощью поля ввода-вывода. Например, при вводе значения 30 в поле ввода-вывода нижняя треть прямоугольника заполняется цветом фона прямоугольника. Две верхних трети части прямоугольника остаются прозрачными.

## Динамизация с помощью прямого соединения 7

## 7.1 Динамизация с помощью прямого соединения

#### Введение

Прямое соединение может применяться как реакция на возникновение событий. При возникновении события в среде исполнения «значение» исходного элемента (источник) назначается для целевого элемента (цель).

Константы, теги или атрибуты объектов в кадре доступны в качестве источников.

Теги или доступные для динамизации атрибуты объектов, а также окна или теги могут использоваться в качестве целей.

Преимуществами прямого соединения являются простота настройки и время отклика в среде исполнения. Наилучшая производительность среди всех типов динамизации достигается при прямом соединении.

#### Копирование объектов

При копировании в графическом дизайнере объекта, свойства которого динамизированы с помощью прямого соединения, динамизации также копируются.

Если прямое соединение в исходном объекте относится к свойству этого объекта, прямое соединение в скопированном объекте относится к соответствующему свойству скопированного объекта.

Если прямое соединение в исходном объекте относится к свойству третьего объекта, на этот третий объект прямое соединение скопированного объекта оказывает влияние в точности так же, как прямое соединение исходного объекта.

## 7.2 Примеры использования прямого соединения

#### Константы как источник прямого соединения

При выборе константы в качестве источника прямого соединения в поле ввода можно ввести символьную строку.

В нижеприведенной таблице объясняется, какое влияние оказывают записи на различные целевые элементы.

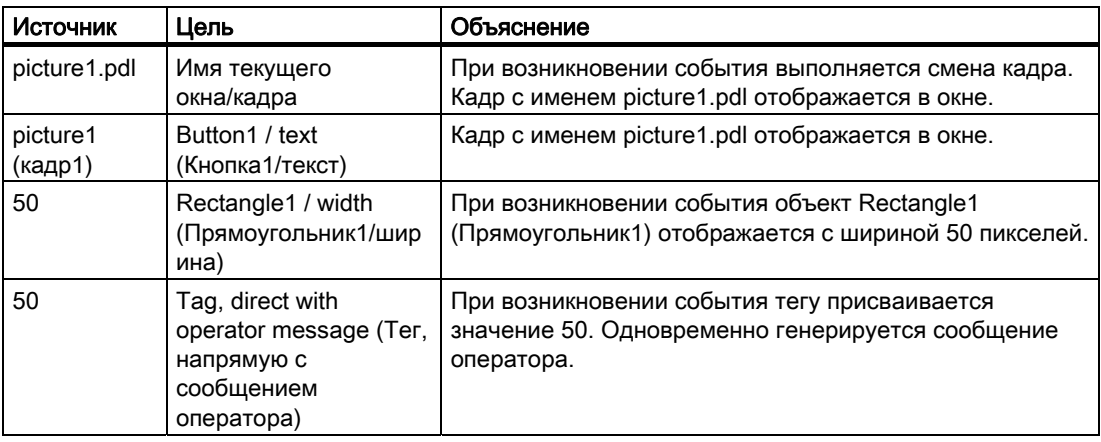

#### Примечание

Для настройки смены кадра можно также использовать кнопку **. При нажатии этой** кнопки открывается диалоговое окно выбора кадров, где отображаются все

настроенные кадры.

#### Свойства объекта как источник прямого соединения

В нижеприведенной таблице объясняются влияния различных прямых соединений, когда свойство объекта используется в качестве источника.

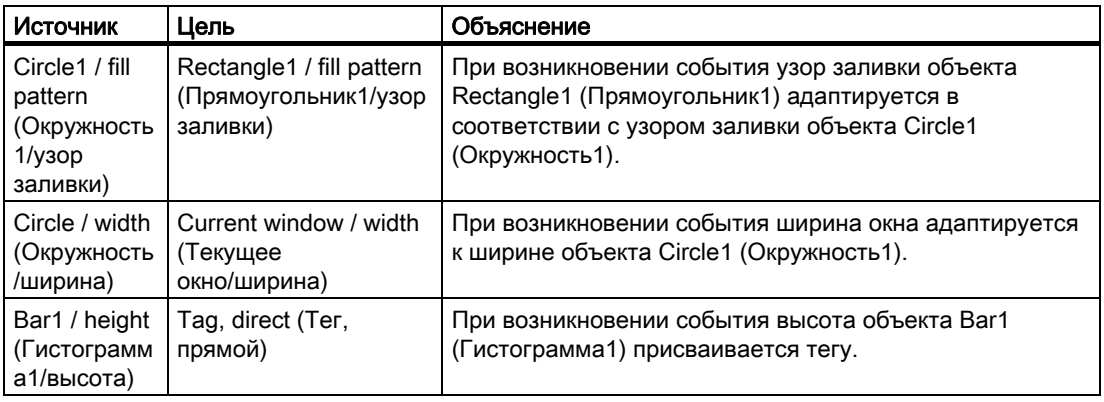

#### Примечание

В списке объектов содержится запись этого объекта. При использовании свойств выбранного в данный момент объекта в качестве источника или цели прямого соединения эта запись автоматически используется при закрытии диалогового окна. При копировании объекта динамика также копируется. Прямое соединение объекта, созданного во время копирования, относится к этому объекту. Поэтому только что созданный объект используется в качестве источника или цели прямого соединения.

#### Теги как источник прямого соединения

В нижеприведенной таблице объясняются влияния различных прямых соединений, когда тег используется в качестве источника.

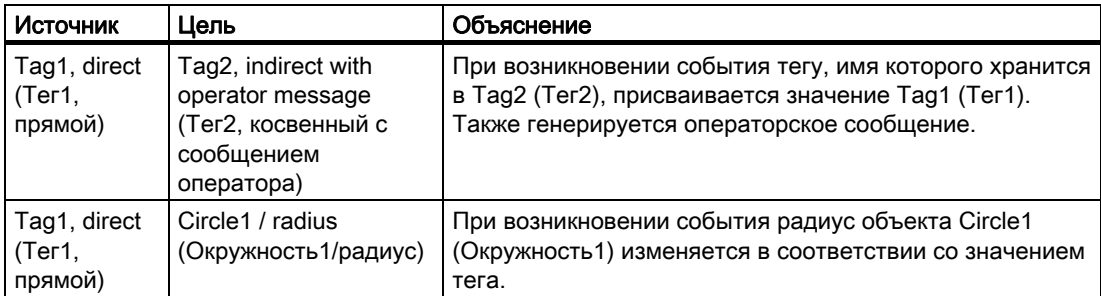

## 7.3 Настройка прямого соединения

### Требования

● Запустите графический дизайнер и откройте кадр.

#### Процедура

- 1. Откройте диалоговое окно Object Properties (Свойства объектов) для объекта, для которого необходимо настроить действие.
- 2. Перейдите на вкладку Event (Событие).
- 3. В левой части окна выберите инициирующее событие, например мышь, цвет фона и т.д.
- 4. В правой части окна дважды щелкните тип события, например щелчок мыши, изменение и т.д. Откроется диалоговое окно Direct Connection (Прямое соединение).

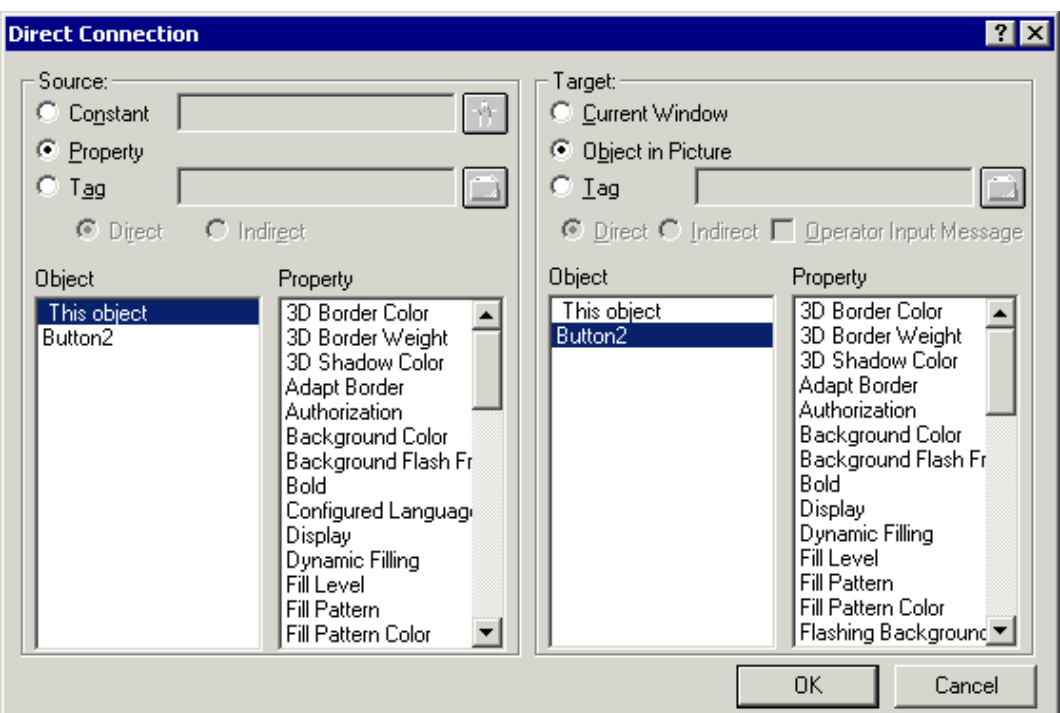

- 5. Установите источник прямого соединения.
- 6. Установите цель прямого соединения.
- 7. В диалоговом окне Direct Connection (Прямое соединение) нажмите кнопку OK. Динамизация с помощью прямого соединения обозначается значком  $\blacktriangleright$  в диалоговом окне Object Properties (Свойства объектов).

## 7.4 Пример: смена кадра в окне кадра

#### Введение

В окне кадра смена кадра осуществляется с помощью прямого соединения.

#### Требования

- Запустите графический дизайнер.
- Создайте два кадра NewPDL1.pdl и NewPDL2.pdl. В этих кадрах должны содержаться объекты, имеющие различие между собой.
- Вставьте кнопку в новый кадр.
- Вставьте окно кадра в кадр. Введите имя кадра NewPDL1.pdl в свойство объекта Picture Name (Имя кадра).

#### Процедура

- 1. Откройте диалоговое окно кнопки Object Properties (Свойства объектов) и выберите вкладку Event (Событие) (если она еще не выбрана).
- 2. В левой части окна выберите мышь в качестве инициирующего события.
- 3. В правой части окна выберите управление мышью в качестве типа события.
- 4. Щелкните правой кнопкой мыши кнопку  $\mathscr C$ , относящуюся к свойству Fill Level (Уровень заполнения), и во всплывающем меню выберите команду Direct Connection... (Прямое соединение...).

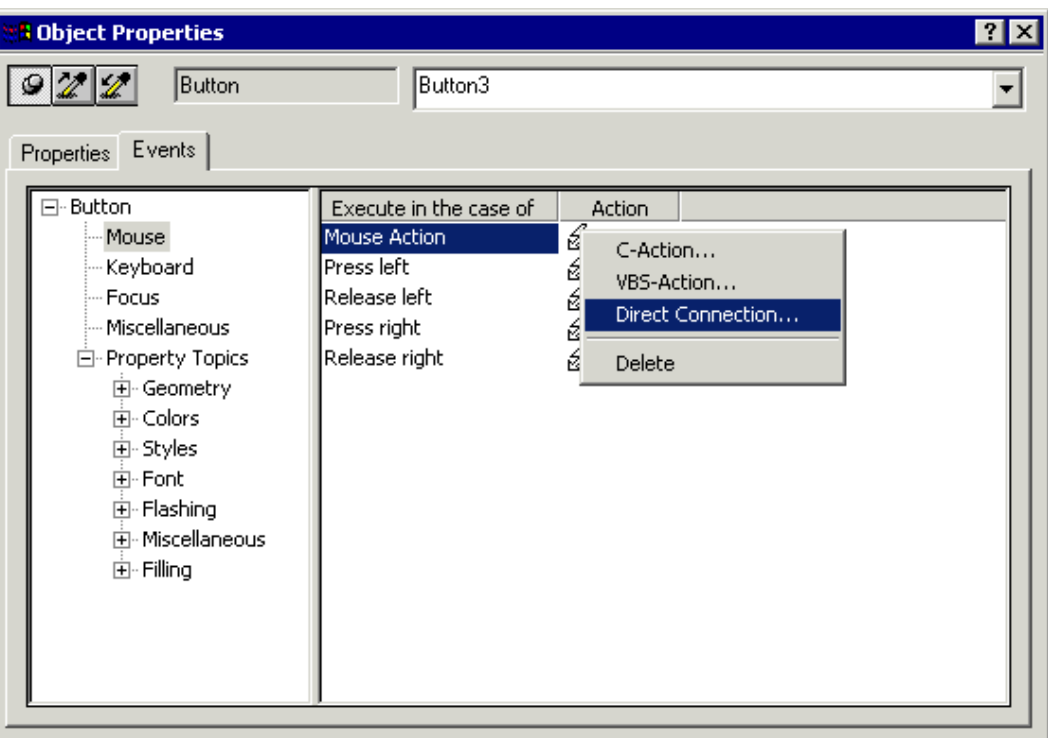

Откроется диалоговое окно Direct Connection (Прямое соединение).

5. В области Source (Источник) выберите константу в качестве источника прямого соединения.

Нажмите кнопку  $\left[\hat{T}\right]$ и дважды щелкните кадр NewPdl2.pdl в диалоговом окне выбора кадров.

6. В области Target (Цель) выберите объект PictureWindow1 (Окно кадра1) и свойство Picture Name (Имя кадра).

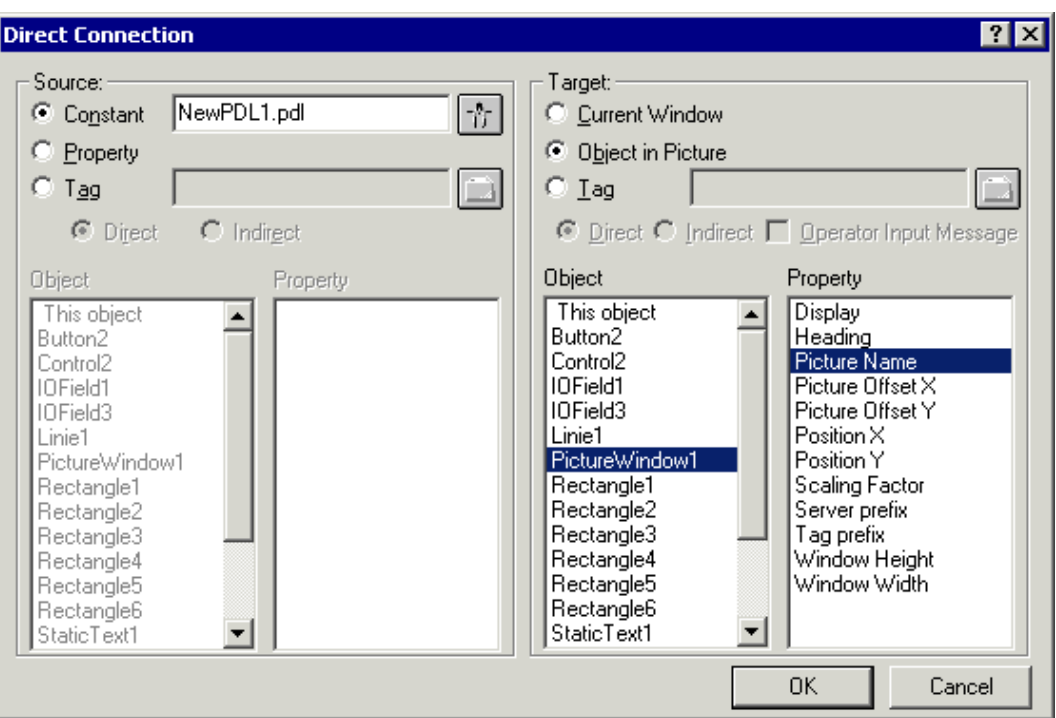

- 7. В диалоговом окне Direct Connection (Прямое соединение) нажмите кнопку OK. Динамизация с помощью прямого соединения обозначается значком  $\blacktriangleright$  в диалоговом окне Object Properties (Свойства объектов).
- 8. Сохраните кадр и запустите среду исполнения с помощью кнопки **.**
- 9. В среде исполнения кадр NewPdl1.pdl отображается в окне кадра. При нажатии объекта Button (Кнопка) в окне кадра происходит смена кадра, и отображается кадр NewPdl2.pdl.

# Динамизация с помощью диалогового окна динамики 8

## 8.1 Динамизация с помощью диалогового окна динамики

#### Введение

Диалоговое окно динамики используется для динамизации свойств объектов. В диалоговом окне динамики можно создать выражение с помощью тегов, функций и арифметических операндов. Значение выражения, состояние, а также код качества тегов, используемых в выражении, используются для формирования значения свойства объекта в среде исполнения.

Диалоговое окно динамики может использоваться в следующих целях:

- преобразование диапазонов значений тега в цвета;
- мониторинг одиночных битов тега и преобразование значения бита в цвета или тексты;
- мониторинг битового тега и преобразование битового числа в цвета или тексты;
- мониторинг состояния тега;
- мониторинг кода качества тега.

#### Примечание

Если разделить два тега в диалоговом окне динамики, дробные десятичные значения удаляются. В сгенерированном C-коде LONG ошибочно располагается перед GetTagDouble.

Удалите LONG для получения правильного результата деления.

#### Примечание

При использовании нескольких тегов или операндов теряется важное преимущество диалогового окна динамики, которое заключается в повышенной производительности.

#### Преобразование в C-макрос

Макрос, созданный с помощью диалогового окна динамики, обозначается в

диалоговом окне Object Properties (Свойства объектов) значком  $\blacktriangleright$ .

Код этого макроса отображается при нажатии кнопки правой кнопкой мыши в диалоговом окне Object Properties (Свойства объектов) и выборе во всплывающем меню команды C Action... (С-макрос...). Таким образом, динамизация, созданная с помощью диалогового окна динамики, преобразуется в С-макрос.

При сохранении макроса или изменении его кода, возможно, что макрос нельзя будет больше редактировать с помощью диалогового окна динамики.

#### Примечание

Функция check\_limits, созданная во время преобразования диалогового окна динамики, резервируется для мастеров динамики.

## 8.2 Настройка динамизации с помощью диалогового окна динамики

#### Требования

● Запустите графический дизайнер и откройте кадр.

#### Процедура

- 1. Откройте диалоговое окно Object Properties (Свойства объектов) объекта, который требуется динамизировать.
- 2. Перейдите на вкладку Properties (Свойства).
- 3. В левой части окна выберите группу свойств, где содержится свойство, которое требуется динамизировать.
- 4. В правой части окна выберите свойство, которое требуется динамизировать.
- 5. Правой кнопкой мыши щелкните кнопку  $\mathbb{Q}^k$ , относящуюся к свойству, и во всплывающем меню выберите команду Dynamic Dialog... (Диалоговое окно динамики...).

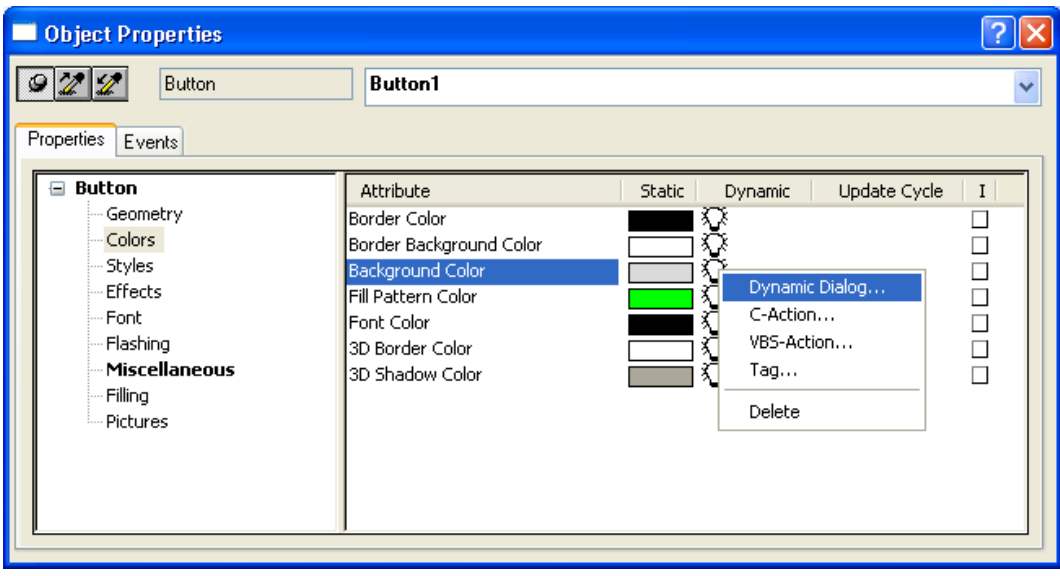

6. Откроется диалоговое окно динамики.

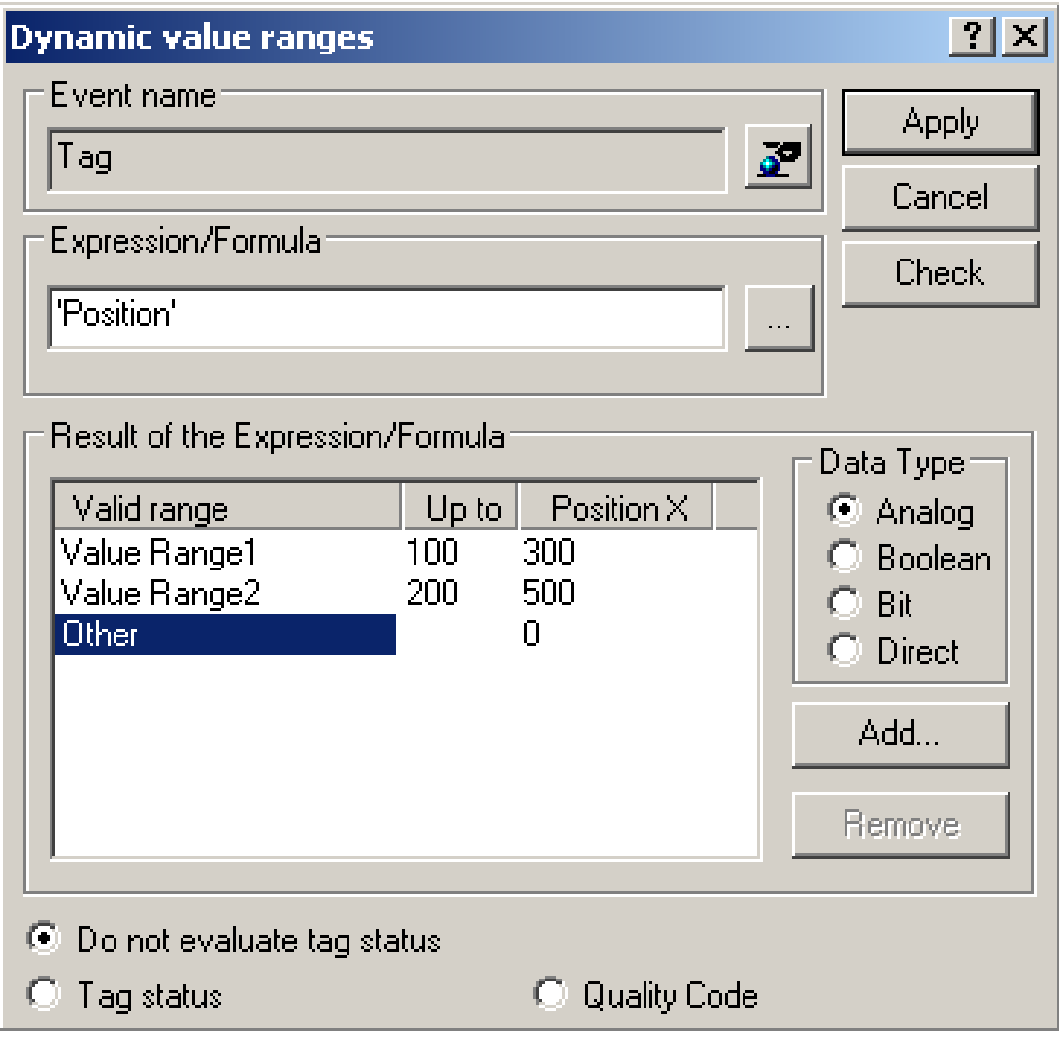

- 7. Нажмите кнопку **19** и задайте триггер.
- 8. В области Result of Expression/Formula (Результат выражения/формулы) задайте тип данных результата выражения. Тип данных определяет параметры для настройки диапазонов значений.
- 9. В поле Expression/Formula (Выражение/формула) определите выражение, которое будет управлять свойствами объектов. Выражение можно ввести либо напрямую, либо добавить теги, функции и операнды
	- к выражению с помощью кнопки
- 10.Нажмите кнопку Check (Проверить), чтобы проверить синтаксис выражения.
- 11.Определите допустимые диапазоны в области Result of Expression/Formula (Результат выражения/формулы).
- 12.Установите значение свойства объекта для каждого допустимого диапазона.
- 13.Укажите, следует ли выполнять анализ состояния тега и кода качества тега. Установите значения свойств объекта для требуемого состояния или кодов качества, если таковые имеются.

14.Закройте диалоговое окно выбора тегов, нажав кнопку Apply (Применить). Динамизация с помощью диалогового окна динамики обозначается в диалоговом окне Object Properties (Свойства объектов) значком .

#### Примечание

Если не установить триггер, инициирующее событие выбирается системой по умолчанию. Стандартные значения зависят от содержания созданного выражения.

Прямое соединение с текстовым тегом в качестве выходного значения поля вводавывода невозможно динамизировать с помощью типа данных Direct (Прямой) в диалоговом окне динамики.

## 8.3 Создание выражений

#### Введение

В диалоговом окне динамики можно создать выражение с помощью тегов, функций и арифметических операндов. Значение выражения используется для определения значения свойства объекта во время работы среды исполнения.

Возможности создания выражения зависят от требуемого типа данных результата.

#### Создание выражения для типов данных Analog (Аналоговый), Boolean (Логический), Direct (Прямой)

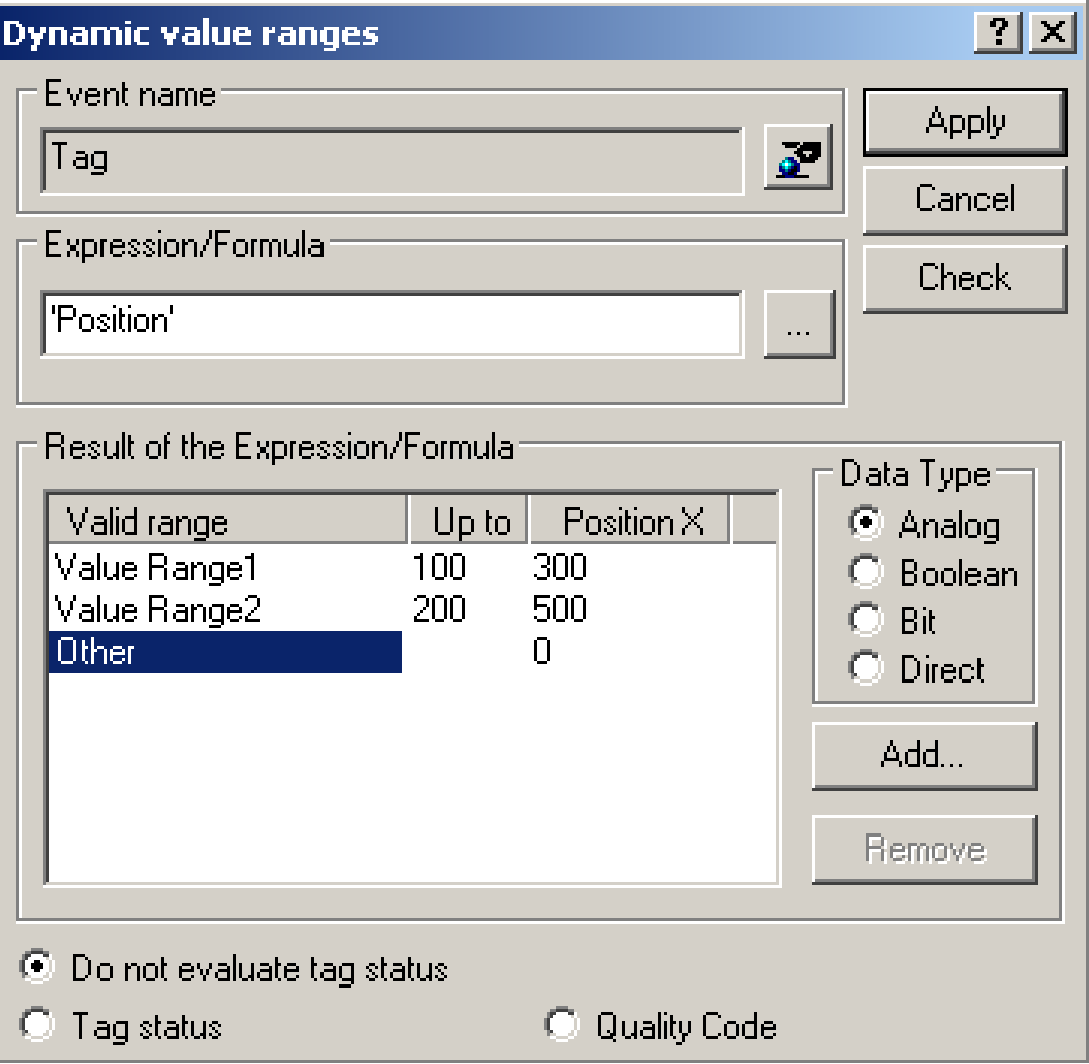

#### Теги

Теги можно указывать либо напрямую, либо путем нажатия кнопки и диалогового окна выбора тегов. При вводе тегов напрямую убедитесь, что имена тегов заключены

в одинарные кавычки.

#### Примечание

При вводе имени тега, который не существует, появляется диалоговое окно Missing tags (Отсутствующие теги).

Нажмите кнопку OK, чтобы определить новый тег с таким именем. Нажмите кнопку Cancel (Отмена) для редактирования имени тега.

Нажмите кнопку Ignore (Пропустить), чтобы связать атрибут с несуществующим тегом. Это может оказаться полезным при работе со структурными тегами в окне кадра или при последующем импорте тегов. Перед началом использования тега проверьте, действительно ли он существует в системе.

#### Функции

Функции можно вводить либо напрямую, либо путем нажатия кнопки **и пратия** средства выбора функций. В рамках выражения можно использовать все функции C редактора Global Script (Глобальные макросы).

#### Операнды

Операнды можно вводить либо напрямую, либо с помощью кнопки . В выражении

операнды могут использоваться для сложения, вычитания, умножения или деления.

Десятичные числа можно вводить напрямую. Точка допускается только при использовании в качестве десятичной точки.

#### Примечание

При использовании нескольких тегов или операндов теряется важное преимущество диалогового окна динамики, которое заключается в повышенной производительности.

#### Создание выражения для типов данных Bit (Битовый)

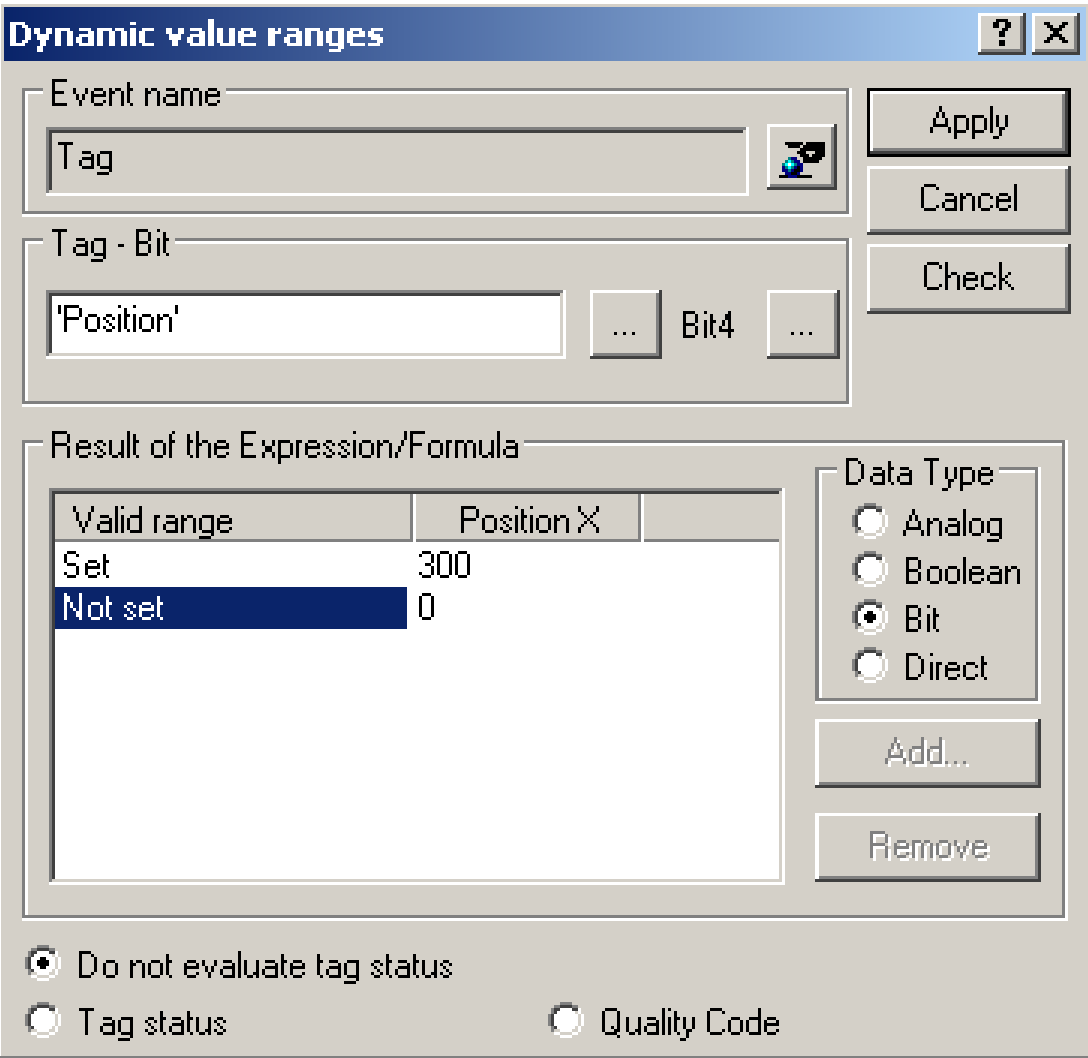

#### Теги

Теги можно указывать либо напрямую, либо путем нажатия кнопки и диалогового окна выбора тегов. При вводе тегов напрямую убедитесь, что имена тегов заключены в одинарные кавычки.

#### Наложение маски на соответствующие биты

При работе с 8-битовыми, 16-битовыми и 32-битовыми тегами нажмите кнопку после чего откроется диалоговое окно для наложения масок на соответствующие биты.

#### Проверка синтаксиса выражения

При нажатии кнопок Check (Проверить) или Apply (Применить) выполнится проверка синтаксиса. Если в выражении содержится ошибка, появляется сообщение об ошибке.

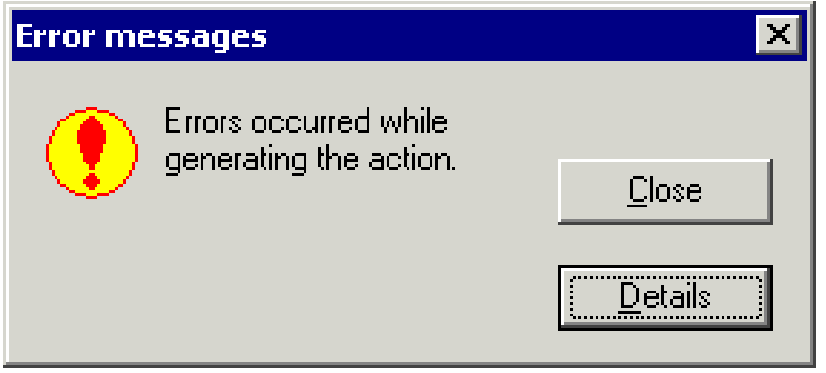

При нажатии кнопки Details (Подробно) можно получить дополнительную информацию о сообщении об ошибке.

#### Примечание

При нажатии кнопок Check (Проверить) или Apply (Применить) список диапазонов значений в области Result of Expression/Formula (Результат выражения/формулы) будет отсортирован по возрастанию по верхнему пределу диапазона.

## 8.4 Определение допустимого диапазона

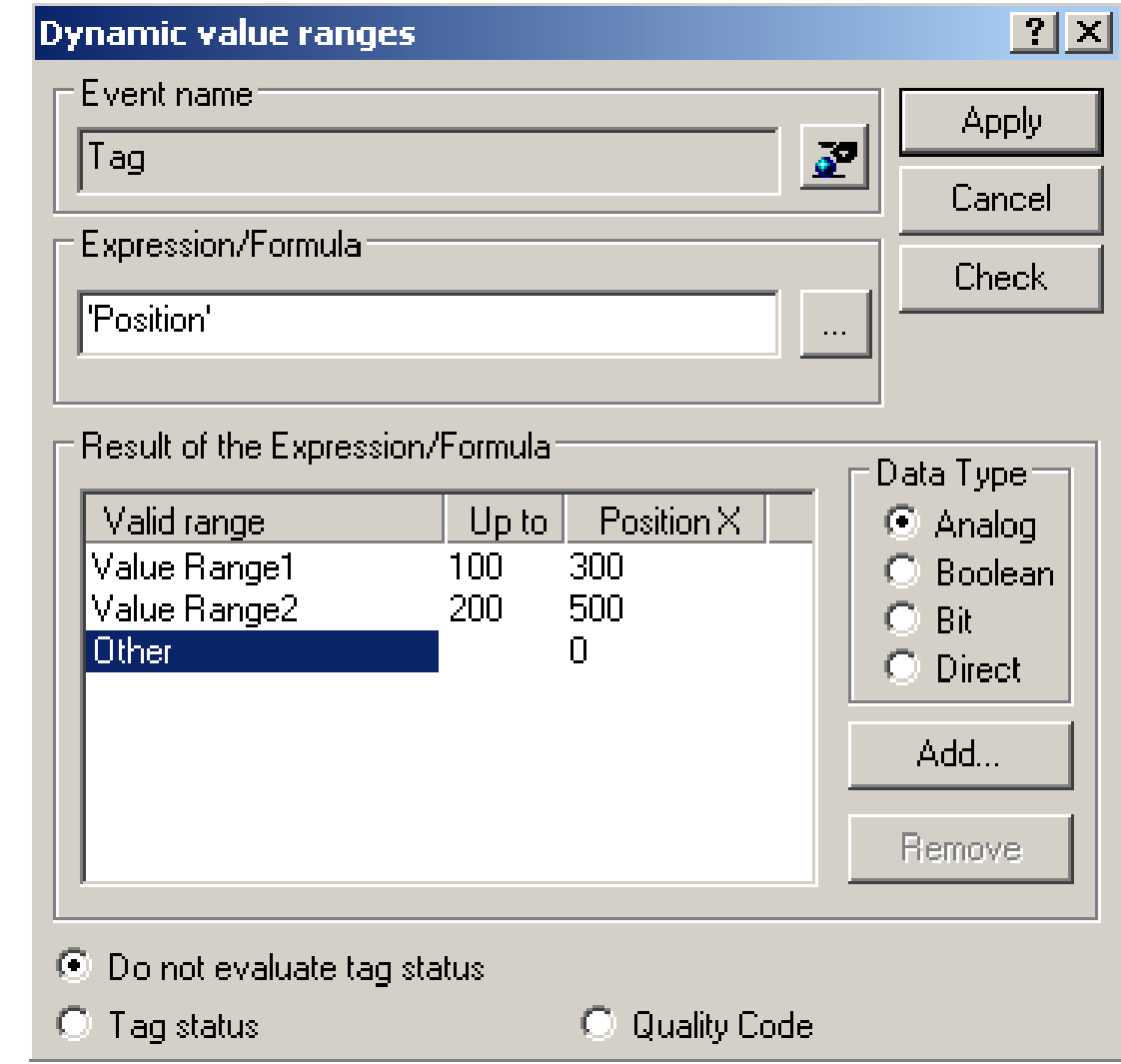

Диапазоны значений для выражений типа данных Analog (Аналоговый)

Для выражений типа данных Analog (Аналоговый) можно задать несколько диапазонов значений. Нажмите кнопку Add (Добавить), чтобы создать новые диапазоны значений. Новый диапазон значений всегда создается между самым последним диапазоном значения и диапазоном Other (Другой).

Верхний предел диапазона значения можно изменить, дважды щелкнув соответствующее значение в столбце.

Применимое значение свойства объекта в диапазоне можно изменить, дважды щелкнув соответствующее значение в столбце свойства объекта.

Настройки, отображаемые на картинке, оказывают следующее влияние:

- Если значение тега Position меньше или равно 100, для свойства Position X (Координата Х) устанавливается значение 300.
- Если значение тега Position больше 100 и меньше или равно 200, для свойства Position X (Координата Х) устанавливается значение 500.
- Если значение тега Position больше 200, для свойства Position X (Координата Х) устанавливается значение 0.

Диапазоны значений для выражений типа данных Boolean (Логический)

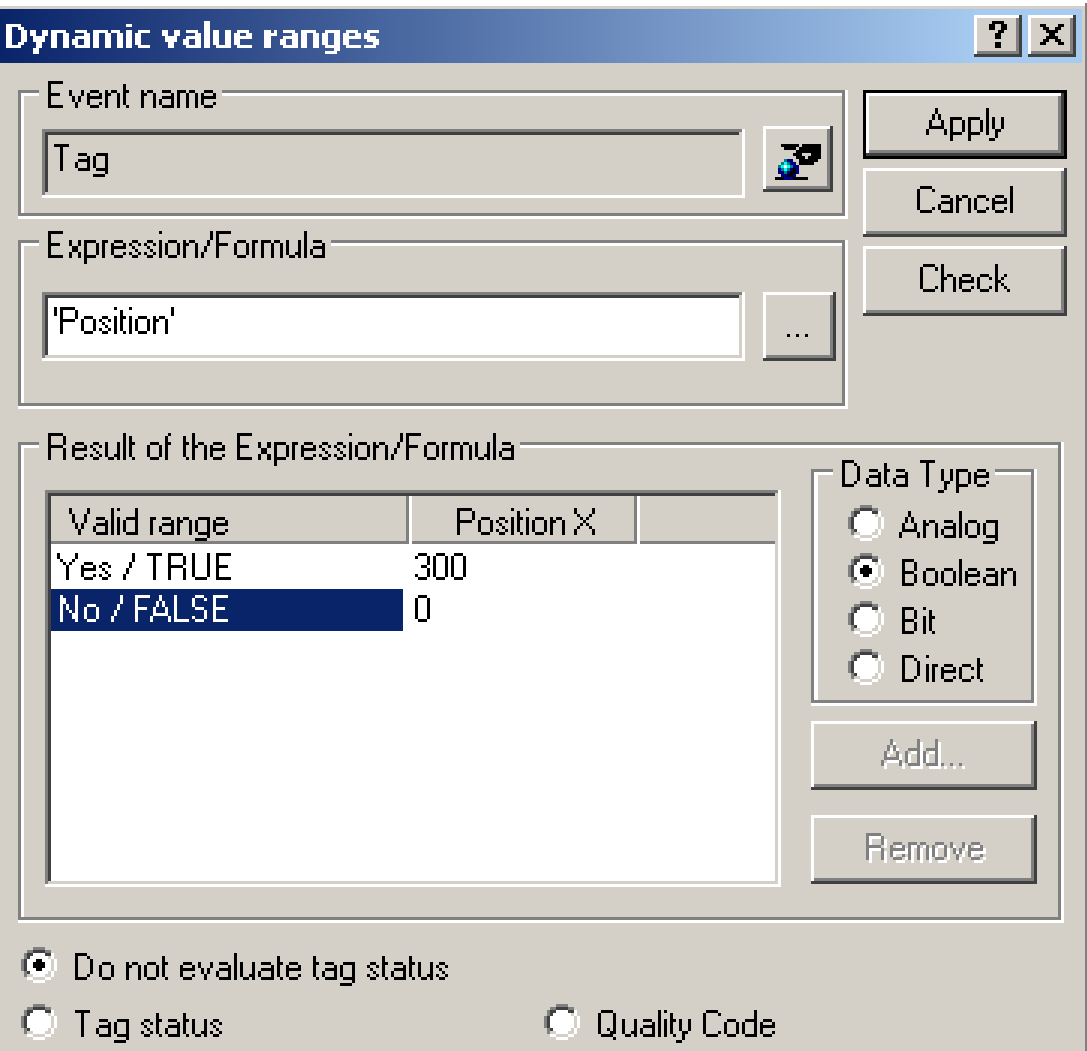

Применимое значение свойства объекта в диапазоне можно изменить, дважды щелкнув соответствующее значение в столбце свойства объекта.

Настройки, отображаемые на картинке, оказывают следующее влияние.

- Если тег Position равен TRUE (ИСТИНА), для свойства Position X (Координата X) устанавливается значение 300.
- Если тег Position равен FALSE (ЛОЖЬ), для свойства Position X (Координата Х) устанавливается значение 0.

Диапазоны значений для выражений типа данных Bit (Битовый)

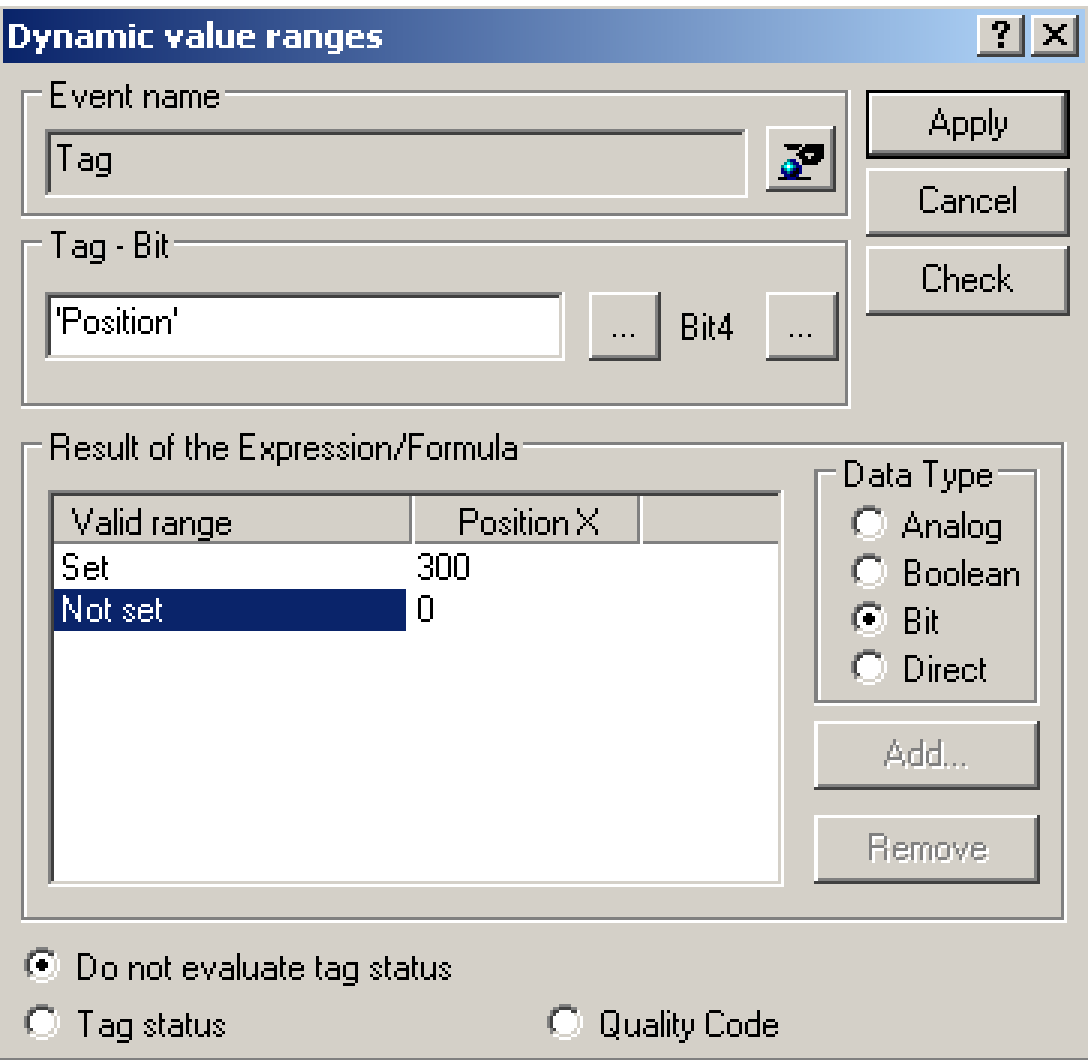

Применимое значение свойства объекта в диапазоне можно изменить, дважды щелкнув соответствующее значение в столбце свойства объекта.

Настройки, отображаемые на картинке, оказывают следующее влияние.

- Если для тега Position установлен Bit4, для свойства Position X (Координата Х) устанавливается значение 300.
- Если для тега Position не установлен Bit4, для свойства Position X (Координата Х) устанавливается значение 0.

Диапазоны значений для выражений типа данных Direct (Прямой)

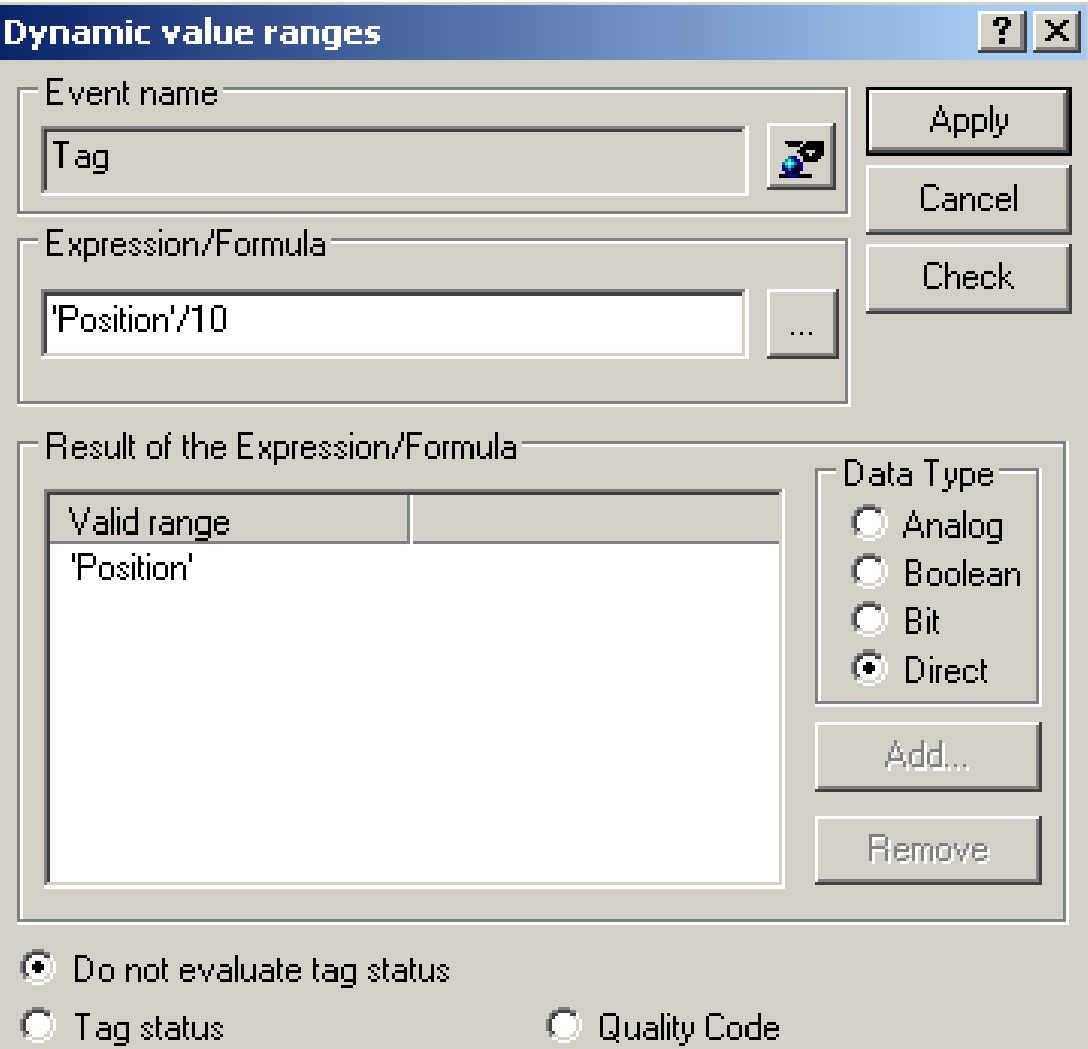

Настройки, отображаемые на картинке, оказывают следующее влияние.

● Значение тега Position делится на 10. Итог расчета применяется для значения свойства объекта, которое требуется динамизировать.

## 8.5 Мониторинг состояния тега

#### Введение

С помощью динамизации в диалоговом окне динамики можно также осуществлять мониторинг состояния тега WinCC в среде исполнения. Мониторинг состояния тега также позволяет получать информацию о состоянии соответствующих соединений для внешних тегов.

Если установить флажок Tag Status (Состояние тега), в диалоговом окне динамики появляются дополнительные настройки.

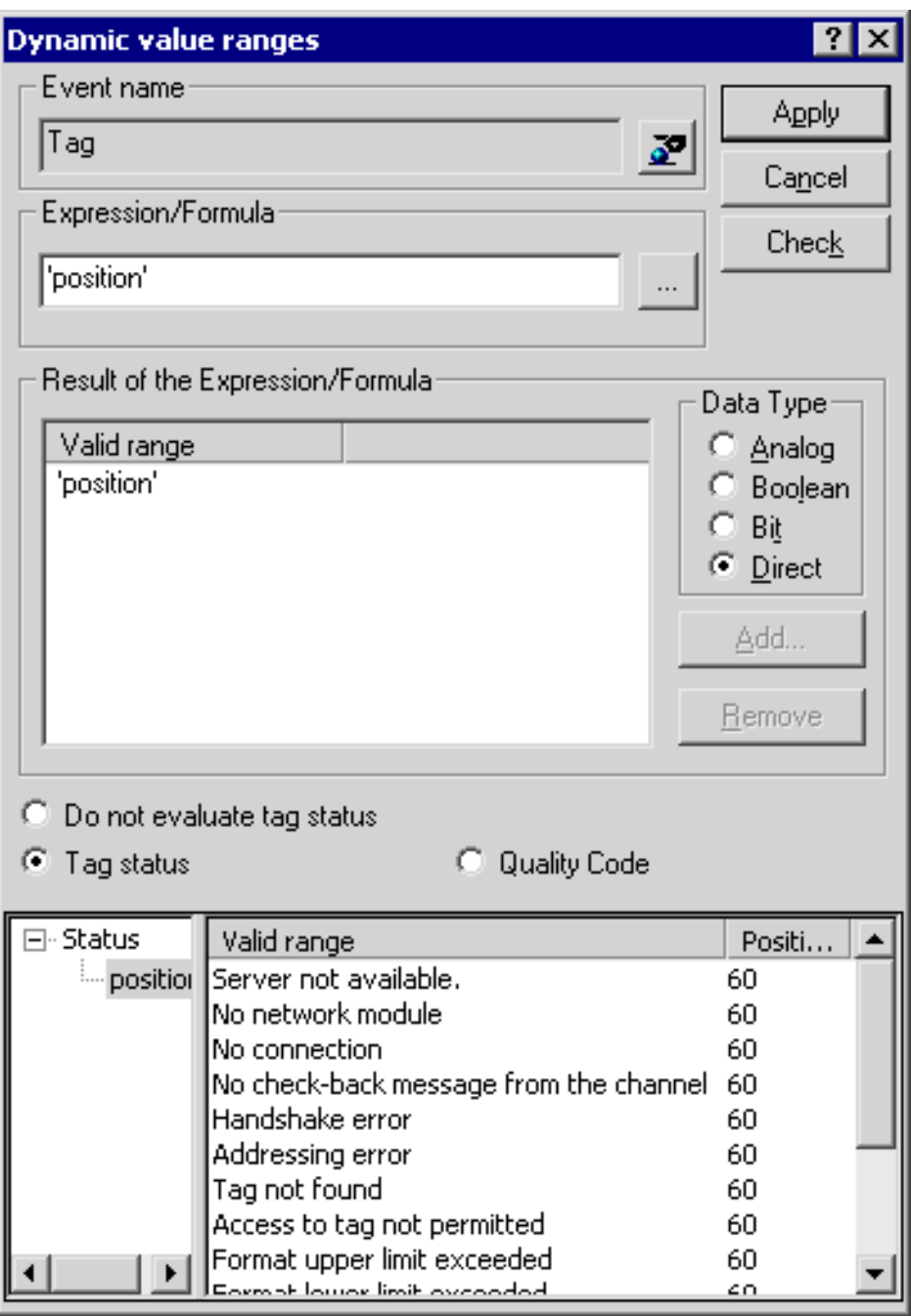

В левой дополнительной области отобразятся все теги, используемые в выражении.

В правой дополнительной области можно присвоить значение каждому состоянию тега свойства объекта, который требуется динамизировать. Применимое значение свойства объекта для состояния тега можно изменить, дважды щелкнув соответствующее значение в столбце свойства объекта.

#### Примечание

Если определения значения свойства объекта в областях Result of Expression/Formula (Результат выражения/формулы) и Tag status (Состояние тега) противоречат друг другу, значение свойства объекта задается в соответствии с определением в области Tag status (Состояние тега).

## 8.6 Мониторинг кода качества

#### Введение

С помощью динамизации в диалоговом окне динамики можно также осуществлять мониторинг кода качества тега WinCC в среде исполнения. Мониторинг кода качества внешних тегов также позволяет получать информацию о качестве соответствующих тегов во время процесса.

Если установить флажок Quality Code (Код качества), в диалоговом окне динамики появляются дополнительные настройки.

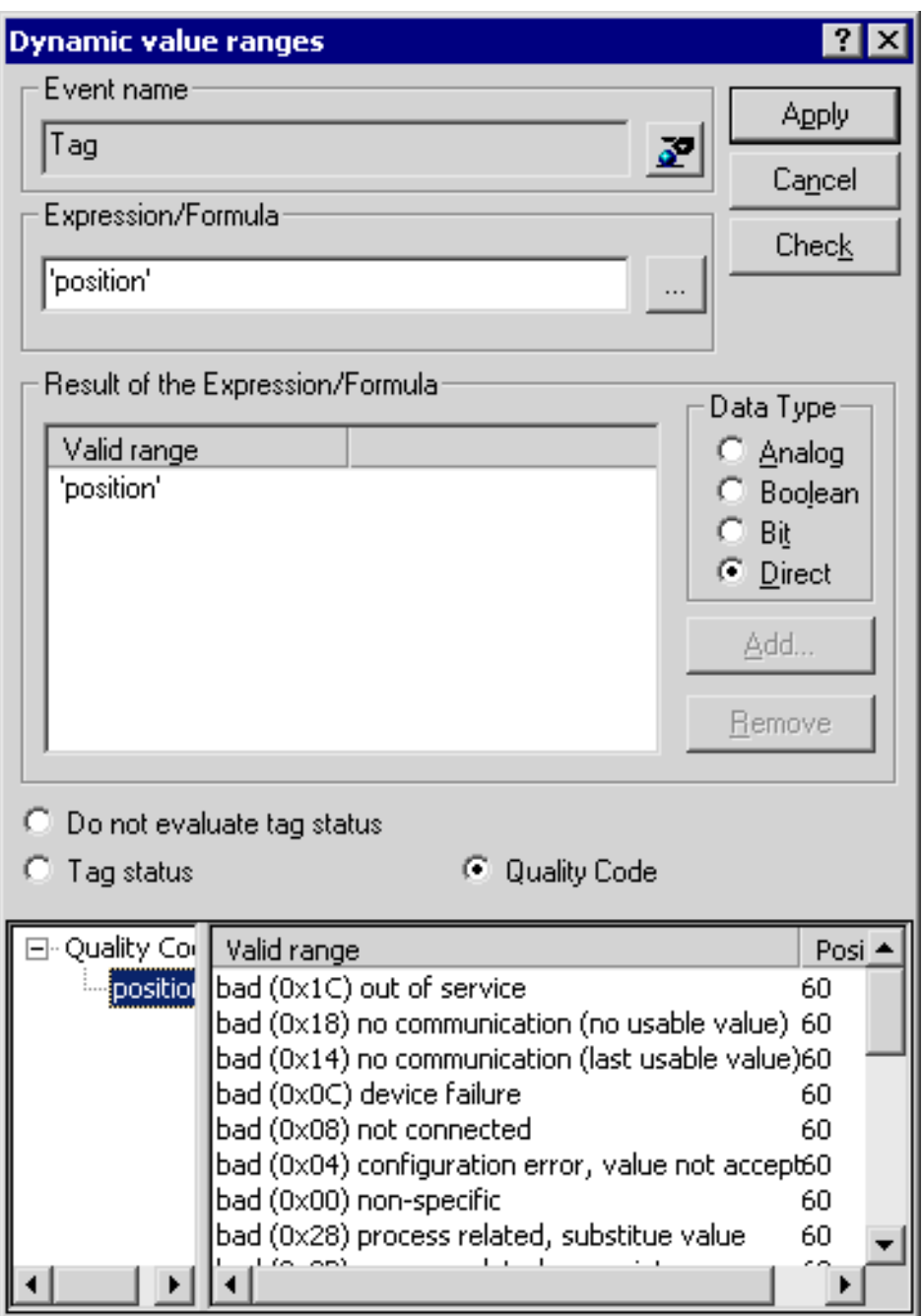

В левой дополнительной области отобразятся все теги, используемые в выражении.

В правой дополнительной области можно присвоить значение каждому коду качества свойства объекта, который требуется динамизировать. Применимое значение свойства объекта для кода качества можно изменить, дважды щелкнув соответствующее значение в столбце свойства объекта.

#### Примечание

Если определения значения свойства объекта в областях Result of Expression/Formula (Результат выражения/формулы) и Quality Code (Код качества) противоречат друг другу, значение свойства объекта задается в соответствии с определением в области Quality Code (Код качества).

#### Коды качества, доступные для динамизации

В правой части диалогового окна динамики отображаются возможные коды качества. Отсутствующие коды качества объединены в совокупные сигналы «bad miscellaneous state» (плохое, несколько признаков одновременно) и «uncertain miscellaneous state» (неопределенное, несколько признаков одновременно).

Коды качества, представленные в диалоговом окне динамики, можно найти в следующей таблице. Список кодов качества упорядочен по приоритету по убыванию. Если выражение состоит из нескольких тегов, в выражении содержится код качества тегов, для которых код качества является самым высоким в таблице.

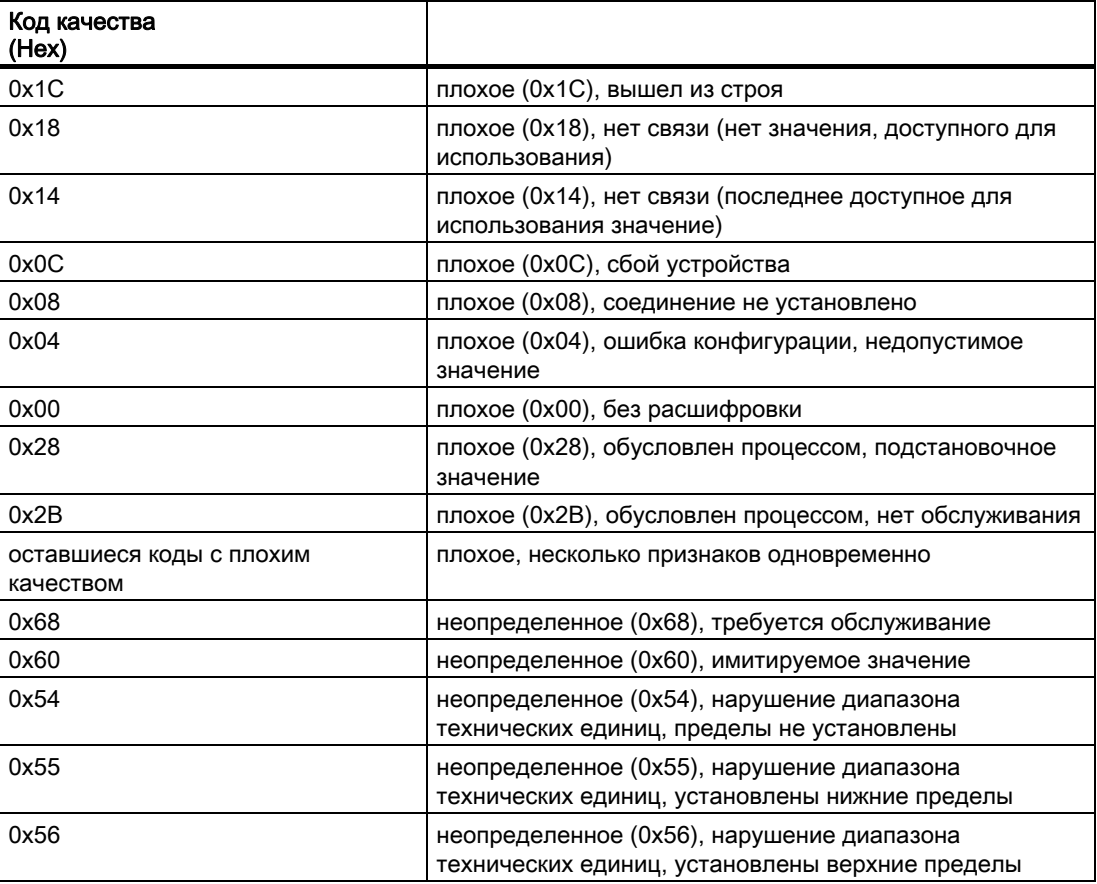

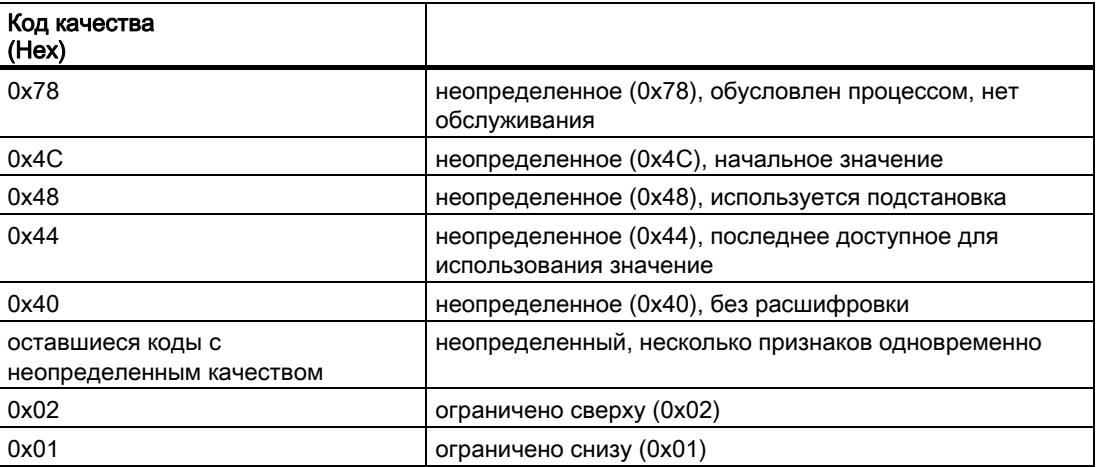

## 8.7 Редактирование триггеров

#### Введение

Если не установить триггер, инициирующее событие выбирается системой по умолчанию. Значение по умолчанию зависит от содержимого выражения, созданного в диалоговом окне динамики.

- Если в выражении содержится один или более тегов, в качестве триггера используется тег-триггер со стандартным циклом, установленным в графическом дизайнере. Все теги, содержащиеся в выражении, заносятся в список тегов.
- Если в выражении не содержится тегов, в качестве триггера используется цикличный триггер со стандартным циклом, установленным в графическом дизайнере.

#### Инициирующие события

В диалоговом окне динамики доступны следующие инициирующие события.

- Tag (Тег): тег-триггер используется как триггер. Запрос можно делать либо по изменению, либо циклически. Можно выбрать цикл запроса от 250 мс до 1 ч. Также доступны циклы, определяемые пользователем.
- Standard cycle (Стандартный цикл): в качестве триггера используется цикличный триггер. Можно выбрать время цикла от 250 мс до 1 ч. Также доступны циклы, определяемые пользователем.
- Picture cycle (Цикл кадра): в качестве триггера используется цикличный триггер. Время цикла определяется циклом обновления, указанным для свойства объекта кадра. Этот цикл позволяет централизованно определять циклы всех макросов, используемых в кадре.
- Window cycle (Цикл окна): в качестве триггера используется цикличный триггер. Время цикла определяется циклом обновления, указанным для свойства объекта окна кадра. Этот цикл позволяет централизованно определять циклы всех макросов, используемых в окне кадра.

#### Примечание

Важно помнить, что время цикла оказывает существенное влияние на производительность при выполнении проекта. Все макросы кадра должны быть завершены за время цикла. Кроме сред исполнения макросов, также должно учитываться время, необходимое для запроса значений тегов, и время отклика систем автоматизации. Для событий триггера время цикла менее одной секунды нужно устанавливать только в том случае, если необходимо запрашивать быстро меняющиеся переменные.

#### Требования

● Откройте диалоговое окно динамики.

#### Процедура

- 1. Нажмите кнопку  $\mathbf{F}$  в области Event Name (Имя события).
- 2. Откроется диалоговое окно Change Trigger (Изменение триггера).

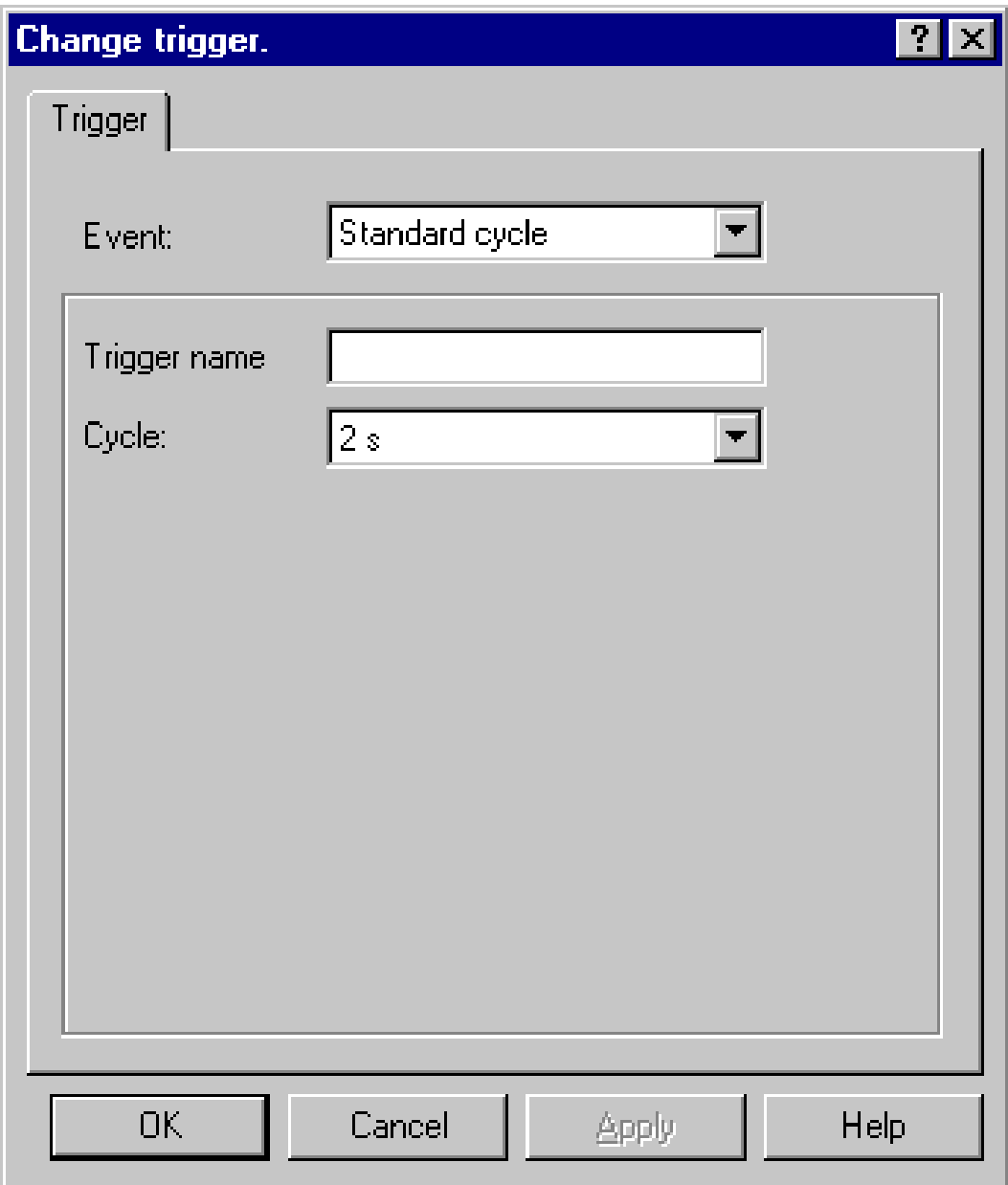

- 3. Выберите необходимое инициирующее событие в разделе Event (Событие).
- 4. Выберите необходимое время цикла в разделе Cycle (Цикл).
- 5. Для инициирующих событий стандартный цикл, цикл кадра и цикл окна можно ввести имя триггера в поле Trigger Name (Имя триггера).
- 6. Нажмите кнопку OK.

## 8.8 Пример: изменение цвета в зависимости от положения

#### Введение

Положение рабочего объекта влияет на его фон. В примере рабочий объект имитируется прямоугольником, а положение – внутренним тегом. Положение можно изменить с помощью поля ввода-вывода.

#### Требования

- Настройте тег Position (Координата) типа данных Unsigned 16-Bit Value (16-битовое число без знака).
- Запустите графический дизайнер и откройте кадр.
- Вставьте поле ввода-вывода в кадр и соедините его с тегом Position (Координата).
- Вставьте прямоугольник в кадр. Динамизируйте свойство объекта Position X (Координата Х) с помощью связи с тегом Position (Координата).

#### Процедура

- 1. Откройте диалоговое окно прямоугольника Object Properties (Свойства объектов) и выберите вкладку Properties (Свойства), если она не выбрана.
- 2. В левой части окна выберите группу свойств Colors (Цвета).
- 3. С помощью правой кнопки мыши щелкните на кнопке  $\mathbb{Q}^k$  около свойства Background color (Цвет фона). Во всплывающем меню выберите команду Dynamic Dialog... (Диалоговое окно динамики).

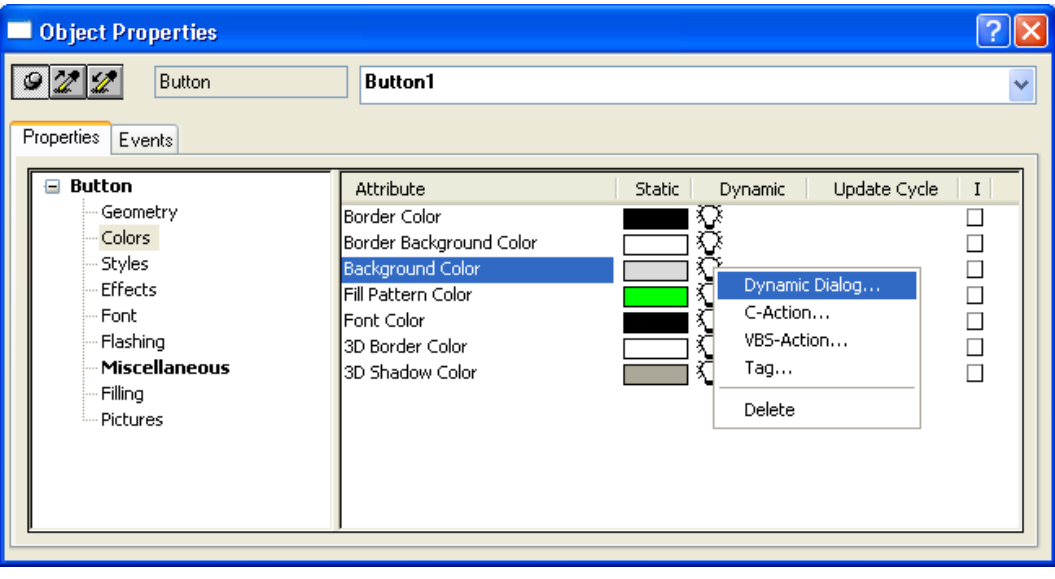

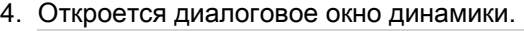

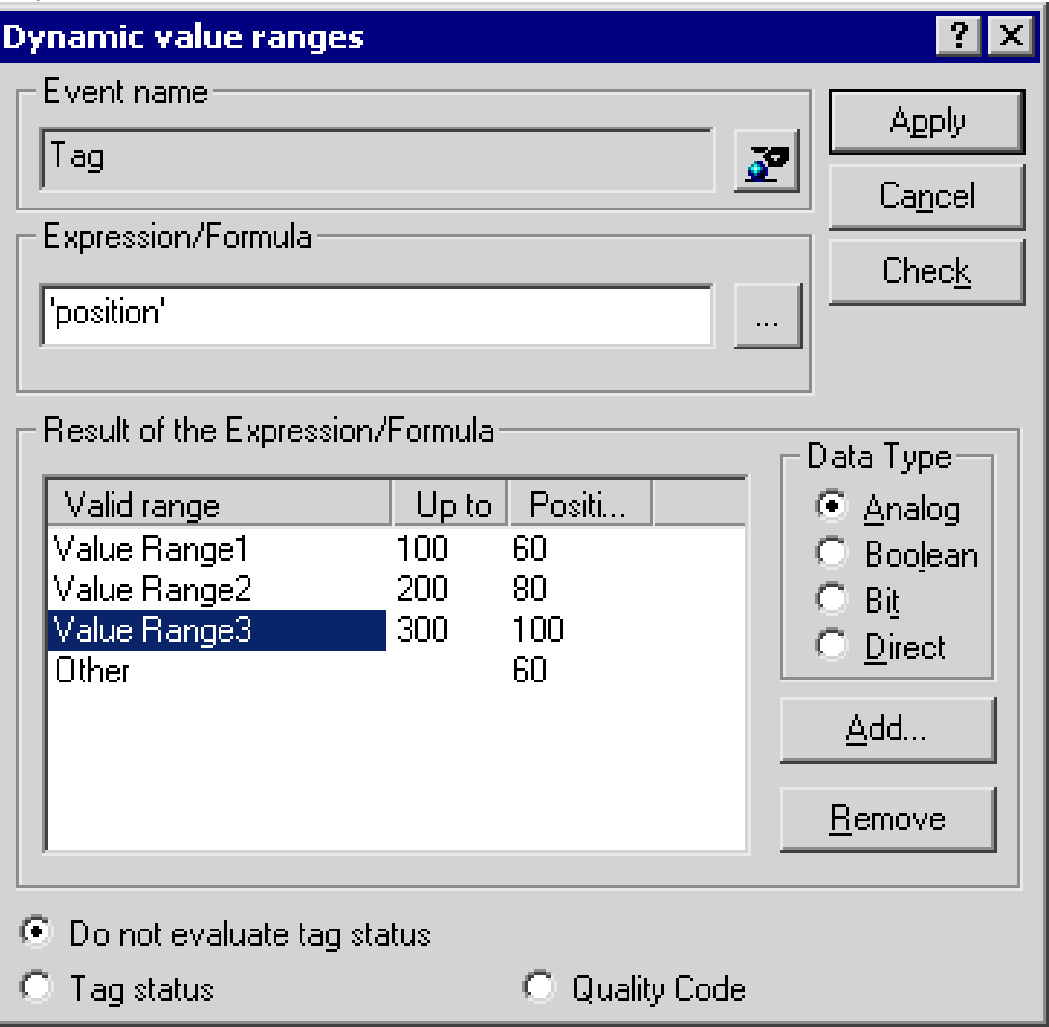

5. В поле Expression/Formula (Выражение/формула) нажмите кнопку и выберите команду Tag... (Тег...).

Откроется диалоговое окно выбора тегов.

- 6. В диалоговом окне выбора тегов выберите тег Position (Координата) и закройте диалоговое окно, нажав кнопку OK.
- 7. Нажмите кнопку Add (Добавить) в области Result of Expression/Formula (Результат выражения/формулы). Будет создан первый диапазон значений.
- 8. В столбце Background color (Цвет фона) дважды щелкните панель цветов и выберите зеленый в качестве фона.
- 9. Нажмите кнопку Add (Добавить) в области Result of Expression/Formula (Результат выражения/формулы). Будет создан второй диапазон значений.
- 10.В столбце Background color (Цвет фона) дважды щелкните панель цветов и выберите желтый в качестве фона.
- 11.Дважды щелкните значение 200 в столбце «to» (в). Введите 300 в диалоговом окне ввода значений.
- 12.Нажмите кнопку Add (Добавить) в области Result of Expression/Formula (Результат выражения/формулы). Будет создан третий диапазон значений.
- 13.В столбце Background color (Цвет фона) дважды щелкните панель цветов и выберите красный в качестве фона.
- 14.Нажмите кнопку Accept (Принять).
- 15.Динамизация с помощью диалогового окна динамики обозначается значком  $\blacktriangleright$  в диалоговом окне Object properties (Свойства объектов). В качестве триггера используется тег-триггер со стандартным циклом, установленным в графическом дизайнере.
- 16. Сохраните кадр и запустите среду исполнения с помощью кнопки
- 17.В среде исполнения координату Х прямоугольника можно изменить с помощью поля ввода-вывода. Путем динамизации в диалоговом окне динамики было определено четыре диапазона значений (0-100, 101-300, 301-500, 501-...). Цвет фона прямоугольника изменяется в соответствии с диапазоном значений, в который попадает левый край прямоугольника.

## Динамизация с помощью макроса VBS 9

## 9.1 Динамизация с помощью макроса VBS

#### Введение

Кроме возможностей динамизации с помощью прямого соединения, С-макросов и тегов, в WinCC также имеются макросы VBS для динамизации графических объектов в среде исполнения.

Использовать макросы VBS нужно в следующих случаях:

- для обработки нескольких входных параметров в макросе;
- для выполнения условных команд (если ... то ...);
- для изменения нескольких свойств объекта в макросе;
- для доступа к диалоговым окнам выбора в операционной системе, например диалоговому окну выбора файлов или цветов.

Макросы VBS создаются в редакторе макросов VBS графического дизайнера. В редакторе макросов предлагается такой же диапазон функций, как в Global Script (Глобальные макросы) редактора VBS. В графическом дизайнере можно также получить доступ к процедурам, созданным в Global Script (Глобальные макросы).

Макросы, создаваемые в графическом дизайнере, всегда сохраняются с кадром, в котором они были настроены. Кроме всех настроенных свойств объектов, настроенные макросы VBS также заносятся в документацию проекта графического дизайнера. Все макросы VBS, настроенные в этом кадре, отображаются при выборе кадра в проводнике WinCC и вызове диалогового окна Properties (Свойства) с помощью всплывающего меню.

Подробную информацию о макросах VBS можно найти в разделе "Создание процедур" и "Макросы с помощью VBScript".

#### Прикладные сценарии

#### Макрос VBS для динамизации свойств объектов

Макросы VBS используются для динамизации свойств объектов. Можно динамизировать значение свойства объекта в среде исполнения в зависимости от триггера, тега или состояния других свойств объектов. Макрос VBS следует использовать в случаях, когда поставленную задачу не удается решить с помощью связи с тегом или диалогового окна динамики.

#### Макрос VBS для событий

Макрос VBS можно использовать для реагирования на событие, которое происходит в графическом объекте. Макрос VBS следует использовать в случаях, когда поставленную задачу не удается решить с помощью связи с тегом или диалогового окна динамики.

Использование макросов для реагирования на изменения свойств объектов влияет на производительность в среде исполнения.

Событие происходит при изменении значения свойства объекта. В этом случае запускается макрос, ассоциированный с событием. При закрытии кадра все запущенные макросы останавливаются по очереди. Это может привести к высокой нагрузке на систему.

## 9.2 Работа с макросами VBS

#### Введение

При создании макросов VBS в графическом дизайнере обратите внимание на следующие различия в сравнении с макросами в Global Script (Глобальные макросы).

- Макрос в графическом дизайнере всегда сохраняется вместе с кадром.
- При копировании графического объекта, для которого настроен макрос, макрос копируется вместе со свойствами графического объекта.
- В графическом дизайнере можно сохранять макросы только с правильным синтаксисом. Поэтому проверяйте синтаксис перед сохранением макроса.
- В графическом дизайнере нельзя создавать глобальные процедуры.
#### <span id="page-72-0"></span>Работа с макросами

Редактор макросов VBS в графическом дизайнере предоставляет следующие возможности.

● Перед сохранением макроса выполните его проверку, чтобы убедиться в правильности синтаксиса.

для этого нажмите кнопку **и на панели инструментов или выберите** соответствующую команду во всплывающем меню диалогового окна VBS. Для удаления макросов из свойств объектов откройте диалоговое окно Object Properties (Свойства объекта) графического объекта и выберите соответствующую команду во всплывающем меню:

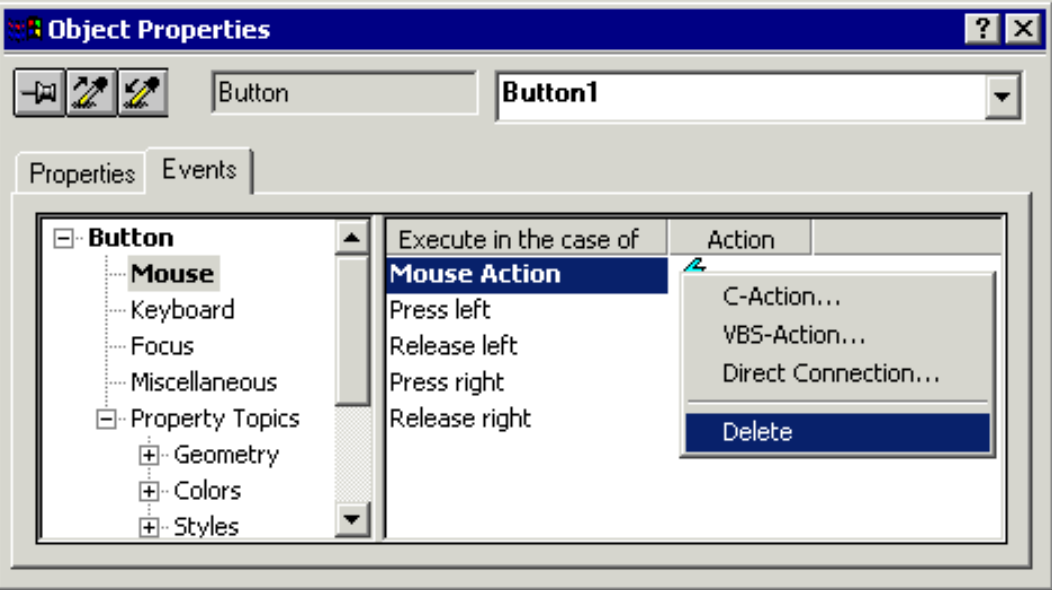

При настройке динамики другого типа для свойства или события динамика предыдущего типа автоматически удаляется.

## 9.3 Редактор макросов в графическом дизайнере

#### Введение

Макросы VBS создаются и обрабатываются для графических объектов в редакторе макросов VBS в графическом дизайнере. В редакторе макросов предлагается такой же диапазон функций, как в Global Script (Глобальные макросы) редактора VBS.

#### Вызов редактора макросов

Редактор макросов VBS запускается в диалоговом окне Object Properties (Свойства объектов) графического объекта в графическом дизайнере. При настройке макроса для динамизации свойства объекта необходимо открыть диалоговое окно на вкладке Properties (Свойства). Наведите указатель мыши на столбец Dynamic (Динамический) и во всплывающем меню выберите команду VBS Action (Макрос VBS).

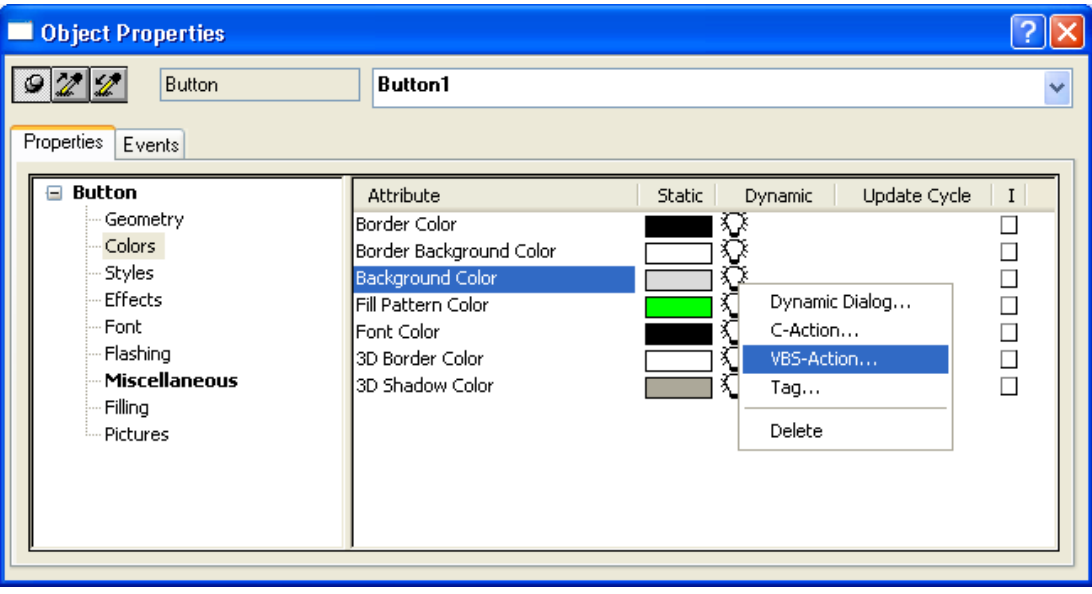

Чтобы отреагировать на событие в графическом объекте с помощью макроса, откройте диалоговое окно на вкладке Event (Событие). Наведите указатель мыши на столбец Action (Макрос) и в всплывающем меню выберите команду VBS Action (Макрос VBS).

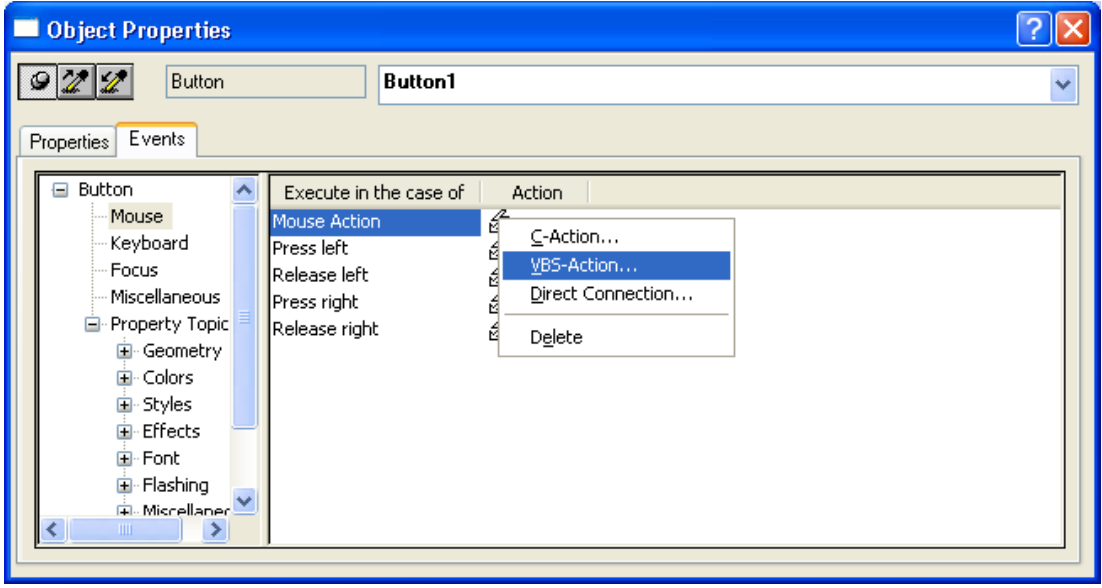

#### Структура редактора макросов

В редакторе макросов VBS предлагается такой же диапазон функций, как в Global Script (Глобальные макросы) редактора VBS.

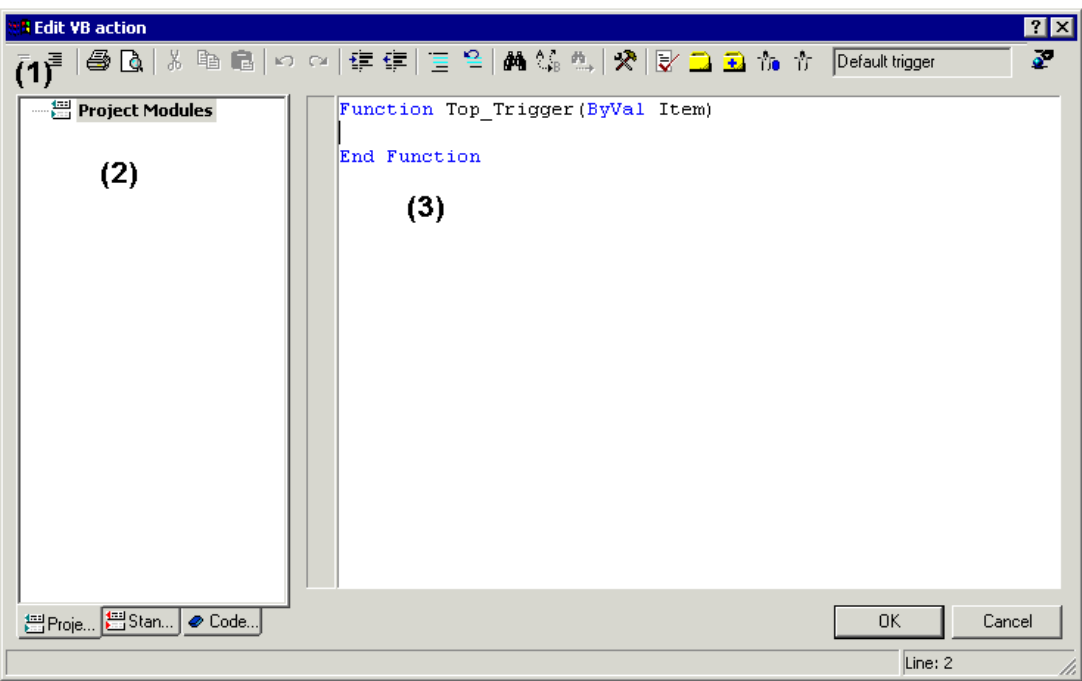

#### Панель инструментов (1)

На панели инструментов находятся все команды, необходимые для создания макросов.

#### Окно навигации (2)

Управление макросами осуществляется в окне навигации. Здесь можно также найти следующее.

- Проектные и стандартные процедуры, созданные в Global Script (Глобальные макросы) и доступные для вставки в код макроса (путем перетаскивания).
- Шаблоны кодов, которые можно вставить в макрос или процедуру (путем перетаскивания).

#### Окно редактора (3)

Макросы записываются и редактируются в окне Editor (Редактор).

#### <span id="page-75-0"></span>9.4 Работа с редактором макросов

#### Область объявлений в макросах

При создании макросов в графическом дизайнере можно отобразить область

объявлений макроса с помощью кнопки  $\overline{\overline{z}}$ . При создании нового макроса инструкция

Option explicit автоматически вводится в область объявлений без возможности

удаления. Эта инструкция необходима, поскольку она предотвращает ошибки,

вызываемые неправильной записью тегов без объявления.

Согласно этой инструкции, необходимо, чтобы теги всегда объявлялись в коде с помощью инструкции Dim.

Не используйте инструкцию Option explicit в Вашем коде, так как это может привести к ошибкам в среде исполнения.

В области объявлений можно также настроить общие параметры, которые требуется использоваться глобально для текущего кадра, например:

- Tag Definitions (Определения тегов)
- Процедуры, которые требуется использовать только в этом кадре

В области объявлений макросов можно определить глобальные теги, независимые друг от друга, в областях Event (Событие) и Properties (Свойства). Между глобальными тегами с одинаковыми именами в этих областях не существует связи.

#### Примечание

Всегда следите за тем, чтобы процедуры в области объявлений имели правильный синтаксис, т.е. присутствовали бы команды Sub - End Sub. Не создавайте выполняемый код напрямую в области объявлений, так как это может привести к ошибкам в среде исполнения.

Обратите внимание, что при создании тега в нем не должно быть значения (Value = VT EMPTY). После объявления инициализируйте теги соответствующими начальными значениями.

Общая область объявлений для кадров не проверяется на предмет того. было ли уже назначено имя процедуры или функции. Поэтому имя может встречаться несколько раз и не определено, какая функция будет выполняться. Это стандартное поведение MS Scripting Engine.

#### Intellisense u Highlight Syntax

Во время ввода текста появляются контекстные списки, в которых содержатся свойства, методы и объекты, которые можно вставить в текущее положение в коде. Если вставить элемент из списка, будет также автоматически обозначен подходящий синтаксис.

#### Примечание

В графическом дизайнере можно полностью использовать Intellisense для всех объектов, только если список был вызван с помощью имени объекта, и результат назначен для тега. В противном случае появляется только список со стандартными свойствами.

Пример полного Intellisense:

Dim Tag

Set Tag = ScreenItems (Circle1)

Variable.<Intellisense selection>

Если при адресации были превышены пределы окна кадра, отображаются опять же только стандартные свойства, поскольку кадр в окне кадра не загружен.

#### Общие функции VBS

С помощью всплывающего меню в окне редактирования можно просмотреть список возможных функций VBS, например Abs, Array, ... , Year.

#### Список объектов, свойств и методов

С помощью всплывающего меню в окне редактирования можно просмотреть список возможных объектов, вызвав команду Object List (Список объектов) в графическом дизайнере.

Используйте команду Properties/Methods (Свойства/Методы) во всплывающем меню, чтобы вызвать список возможных свойств и методов.

Эти же списки можно вывести с помощью комбинации клавиш <CTRL + SPACEBAR>, но только в соответствии с контекстом сценария.

#### Шаблоны кода

На вкладке Code templates (Шаблоны кода) в окне навигации редактора отображается список часто используемых операторов, например для циклов и условных операторов. Эти шаблоны можно вставить в код процесса с помощью перетаскивания или двойным щелчком мыши.

При вставке шаблона кода в код важно помнить, что, например, условия в шаблонах обозначаются с помощью \_XYZ\_. Необходимо заменить эти метки-заполнители соответствующей информацией.

#### <span id="page-77-0"></span>Диалоговые окна выбора

При использовании в коде тегов WinCC или объектов кадра можно открыть следующие диалоговые окна выбора.

- $\Box$  Открытие диалогового окна выбора тегов и отображение выбранного имени тега в качестве возвращаемого значения.
- **••** Открытие диалогового окна выбора тегов и возвращение имени тега с ассоциированной ссылкой.
- **10 Открытие средства просмотра кадров/объектов, в котором можно выбрать** кадр/объект с именем, которое после этого будет использовано для возвращаемого значения.
- $\frac{1}{2}$  Открытие диалогового окна выбора кадров и возвращение имени кадра, при необходимости с префиксом сервера.

#### Проверка синтаксиса

В редакторе макросов поддерживается проверка синтаксиса, которую можно выполнить после создания кода. Синтаксические ошибки в коде отображаются в окне вывода редактора. Можно перейти непосредственно к месту ошибки в коде, дважды щелкнув ошибку в окне вывода.

#### Примечание

Проверка синтаксиса позволяет выявлять только синтаксические ошибки в коде. Ошибки программирования, например отсутствующие ссылки, обнаруживаются только в среде исполнения. Поэтому следует всегда проверять сценарии в среде исполнения.

## 9.5 Настройка макроса VBS

#### Введение

В графическом дизайнере можно настроить макросы VBS для

- динамизации свойства объекта. Можно, например, отобразить определенный уровень заполнения в соответствии со значением тега, реализовать изменение цвета при превышении значения тега или создать цикличные макросы (например, мигание);
- реагирования на событие, инициированное в объекте. Такие события включают выполнение макросов, например, при нажатии кнопки мыши или изменении цвета после изменения свойства объекта.

Процедура является одинаковой для обоих типов макросов.

#### <span id="page-78-0"></span>Выполнение макросов в среде исполнения

Макрос, настроенный для события, выполняется всякий раз при возникновении инициирующего события (например, щелчок мыши).

Для выполнения макросов, применяемых для динамизации свойств объектов, всегда требуется триггер. Макросы без триггеров не выполняются в среде исполнения.

#### Процедура

- 1. Откройте диалоговое окно Object Properties (Свойства объектов) для объекта, для которого необходимо настроить макрос.
- 2. Выберите вкладку Properties (Свойства) для динамизации свойства объекта. Выберите Event (Событие) для реагирования на событие с помощью макроса.
- 3. Выделите столбец свойства объекта Dynamic (Динамический), который требуется динамизировать, или столбец события Action (Макрос), на которое требуется реагировать. Во всплывающем меню выберите команду VBS Action (Макрос VBS). Откроется редактор макросов VBS.
- 4. Создайте макрос VBS.
- 5. Проверьте макрос, нажав <F7>. Если в макросе содержатся синтаксические ошибки, они отобразятся в окне вывода. Исправьте код и проверьте еще раз.
- 6. Если в макросе отсутствуют синтаксические ошибки, выйдите из диалогового окна, нажав OK.

#### Примечание

В графическом дизайнере можно сохранять макросы только с правильным синтаксисом. Чтобы временно сохранить макрос с ошибками, сначала удалите из макроса комментарий.

#### Результат

Макрос отображается в диалоговом окне объекта Object Properties (Свойства объектов) следующим символом:  $\mathcal{Z}_n$ 

## 9.6 Редактирование триггеров

#### Введение

При настройке макроса для события нет необходимости настраивать триггер. Событие – это и есть триггер макроса. Триггеры нужно назначать при настройке макроса для динамизации свойства объекта.

В качестве триггера по умолчанию используется цикличный триггер со стандартным циклом, установленным в графическом дизайнере.

#### Инициирующие события

В редакторе макросов VBS доступны следующие инициирующие события.

● Тег: тег-триггер используется как триггер. Опрос можно делать либо по изменению, либо циклически. Можно выбрать цикл опроса от 250 мс до 1 ч. Также доступны циклы, определяемые пользователем.

- Standard cycle (Стандартный цикл): в качестве триггера используется цикличный триггер. Можно выбрать время цикла от 250 мс до 1 ч. Также доступны циклы, определяемые пользователем.
- Picture cycle (Цикл кадра): в качестве триггера используется цикличный триггер. Время цикла определяется циклом обновления, указанным для свойства объекта кадра. Этот цикл позволяет централизованно определять циклы всех макросов, используемых в кадре.
- Window cycle (Цикл окна): в качестве триггера используется цикличный триггер. Время цикла определяется циклом обновления, указанным для свойства объекта окна кадра. Этот цикл позволяет централизованно определять циклы всех макросов, используемых в окне кадра.

#### Примечание

Важно помнить, что время цикла оказывает существенное влияние на производительность при выполнении проекта. Все макросы кадра должны быть завершены за время цикла. Кроме сред исполнения макросов, также должно учитываться время, необходимое для запроса значений тегов, и время отклика систем автоматизации. Для событий триггера нужно устанавливать время цикла меньше одной секунды только в том случае, если необходимо запросить быстро меняющиеся переменные.

#### Автоматическое завершение макросов

После смены кадра все еще работающие сценарии автоматически останавливаются через 1 минуту после смены кадра. Сценарии, все еще работающие, когда среда исполнения закрывается, останавливаются через 5 секунд.

#### Требования

• Откройте редактор макросов VBS.

### Процедура

1. На панели инструментов нажмите кнопку  $\mathbf{\Sigma}$ 

Откроется диалоговое окно Change Trigger (Изменение триггера).

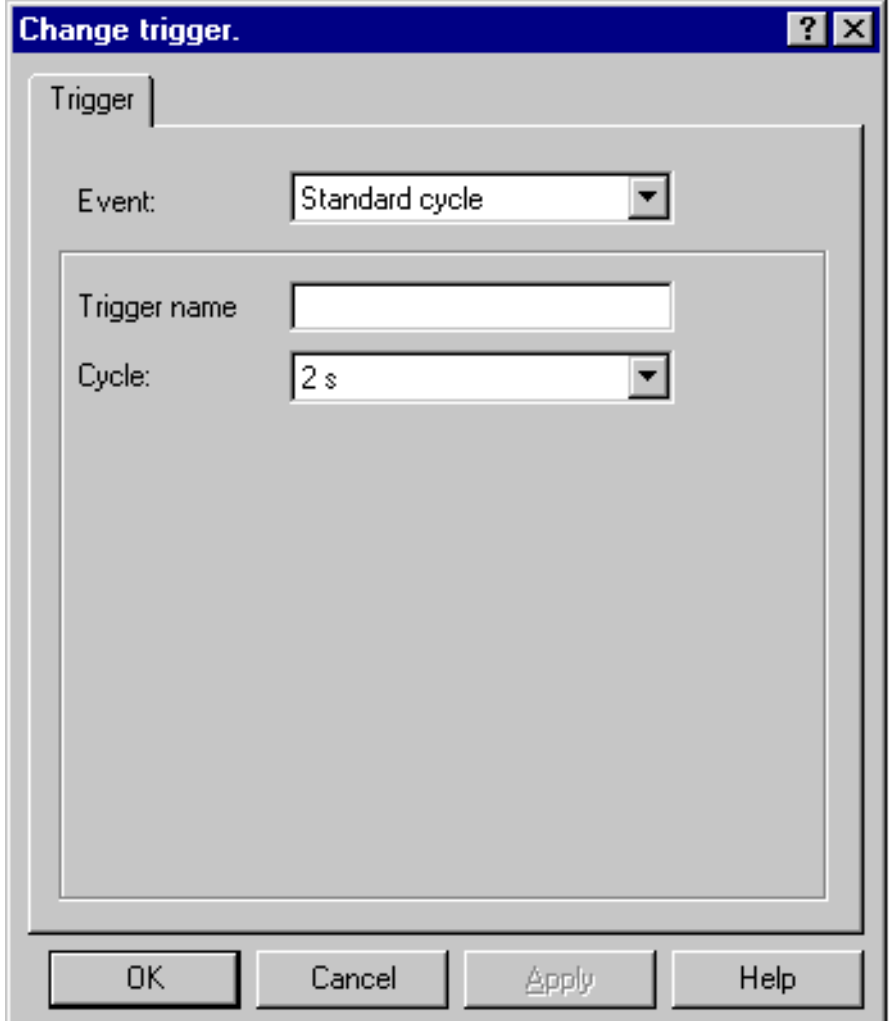

- 2. Выберите необходимое инициирующее событие в разделе Event (Событие).
- 3. Выберите необходимое время цикла в разделе Cycle (Цикл).
- 4. Для инициирующих событий стандартный цикл, цикл кадра и цикл окна триггера можно ввести имя в поле Trigger Name (Имя триггера).
- 5. Нажмите кнопку OK.

# <span id="page-82-0"></span>Динамизация с помощью C-макроса 10

## 10.1 Динамизация с помощью C-макроса

#### Введение

С-макросы используются для динамизации свойства объекта или реагирования на события. При динамизации свойств объектов значение свойства объекта определяется возвращаемым значением функции C.

Используйте С-макросы, например, для обработки нескольких входных параметров в одном макросе или для выполнения условных команд (если ... то ...). Рекомендуется использовать С-макросы в случаях, если, например, при использовании рецептов требуется получить доступ сразу к нескольким тегам в системе автоматизации.

#### Прикладные сценарии

#### С-макросы для динамизации свойств объектов

С-макросы используются для динамизации свойства объекта. Можно динамизировать значение свойства объекта в среде исполнения в зависимости от триггера, тега или состояния других свойств объектов. C-макрос следует использовать в случаях, когда поставленную задачу не удается решить с помощью связи с тегом или диалогового окна динамики.

#### Использование С-макроса для реагирования на событие

С-макрос можно использовать для реагирования на событие, которое происходит в графическом объекте. C-макрос следует использовать в случаях, когда поставленную задачу не удается решить с помощью связи с тегом или диалогового окна динамики.

Использование макросов для реагирования на изменения свойств объектов влияет на производительность в среде исполнения.

Событие происходит при изменении значения свойства объекта. В этом случае запускается макрос, ассоциированный с событием. При закрытии кадра все запущенные макросы останавливаются по очереди. Это может привести к высокой нагрузке на систему.

## <span id="page-83-0"></span>10.2 Работа с С-макросами

#### Введение

При создании C-макросов в графическом дизайнере обратите внимание на следующие различия в сравнении с макросами в Global Script (Глобальные макросы).

- Макрос в графическом дизайнере всегда сохраняется вместе с кадром.
- При копировании графического объекта, для которого настроен макрос, макрос копируется вместе со свойствами графического объекта.
- Макросы можно сохранить в графическом редакторе, если при их компиляции не возникают ошибки.
- В графическом редакторе нельзя создавать функции, в макросах можно только вызывать функции, созданные в Global Script (Глобальные макросы).

#### Структура редактора С-макросов

В редакторе макросов в графическом дизайнере предлагается такой же диапазон функций, как в Global Script (Глобальные макросы) редактора C-макросов.

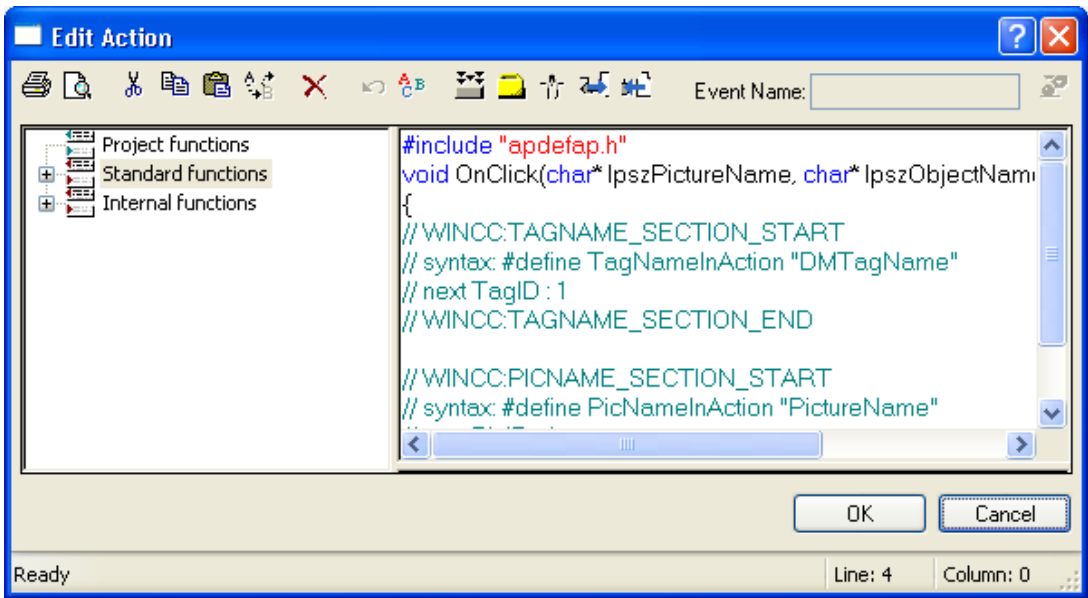

#### Панель инструментов

На панели инструментов находятся все команды, необходимые для создания макросов.

#### Окно навигации

С помощью окна навигации можно получить доступ к существующим функциям C. Эти функции можно вставить в код двойным щелчком мыши.

#### <span id="page-84-0"></span>Окно редактирования

С-макросы записываются и редактируются в окне Editor (Редактор).

Чтобы воспользоваться функциями редактора перекрестных ссылок, применяемого для поиска мест использования тегов и кадров, сначала нужно объявить имена тегов и кадров, применяемых в С-макросе. Это осуществляется в областях WINCC:TAGNAME\_SECTION и WINCC:PICNAME\_SECTION. Для получения подробной информации см. раздел «Правила кодирования WinCC».

## 10.3 Настройка С-макроса

#### Введение

В графическом дизайнере можно настраивать С-макросы для

- динамизации свойства объекта. Можно, например, отобразить определенный уровень заполнения в соответствии со значением тега, реализовать изменение цвета при превышении значения тега или создать цикличные макросы (например, для мигания);
- реагирования на событие, инициированное в объекте. В число таких событий могут входить, например, нажатие кнопки мыши или изменение цвета после изменения свойства объекта.

Процедура является одинаковой для обоих типов макросов.

#### Обработка макросов в среде исполнения

Макрос, настроенный для события, выполняется всякий раз при возникновении инициирующего события (например, щелчок мыши).

Для выполнения макросов, применяемых для динамизации свойств объектов, всегда требуется триггер. Макросы без триггеров не выполняются в среде исполнения.

#### Требования

● Запустите графический дизайнер и откройте кадр.

#### Процедура

- 1. Откройте диалоговое окно Object Properties (Свойства объектов) объекта, который требуется динамизировать.
- 2. Для динамизации свойства объекта необходимо выполнить следующие действия. В левой части окна выберите группу свойств. В правой части окна выберите свойство.
- 3. Для настройки реагирования на событие выполните следующие действия. В левой части окна выберите инициирующий триггер, например мышь, цвет фона и т.д. В правой части окна выберите тип события, например щелчок мыши, изменение т.д.

<span id="page-85-0"></span>4. Щелкните соответствующую кнопку ∿́г правой кнопкой мыши и во всплывающем меню выберите команду C Action... (С-макрос).

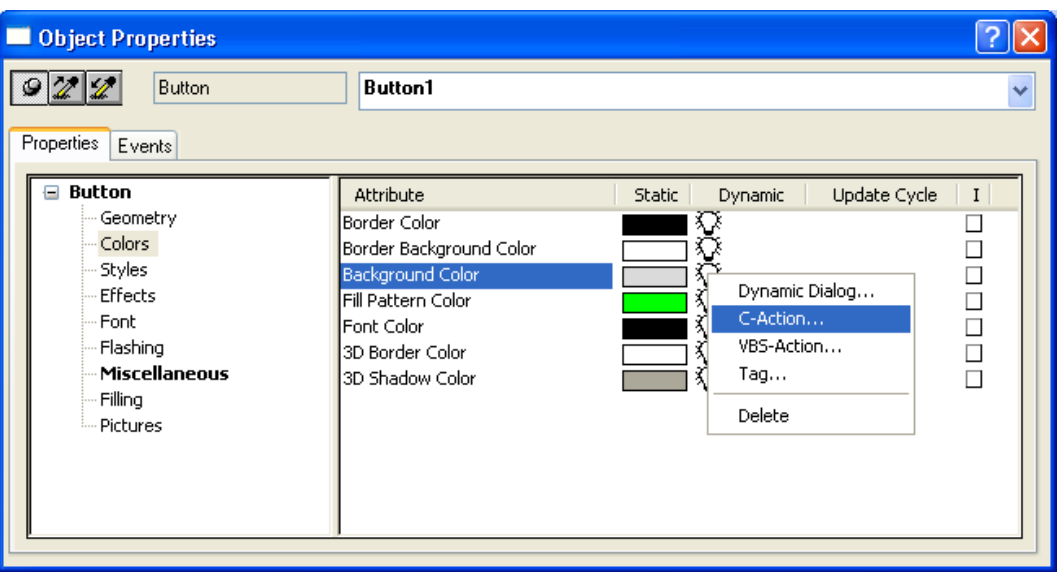

5. Откроется редактор С-макросов.

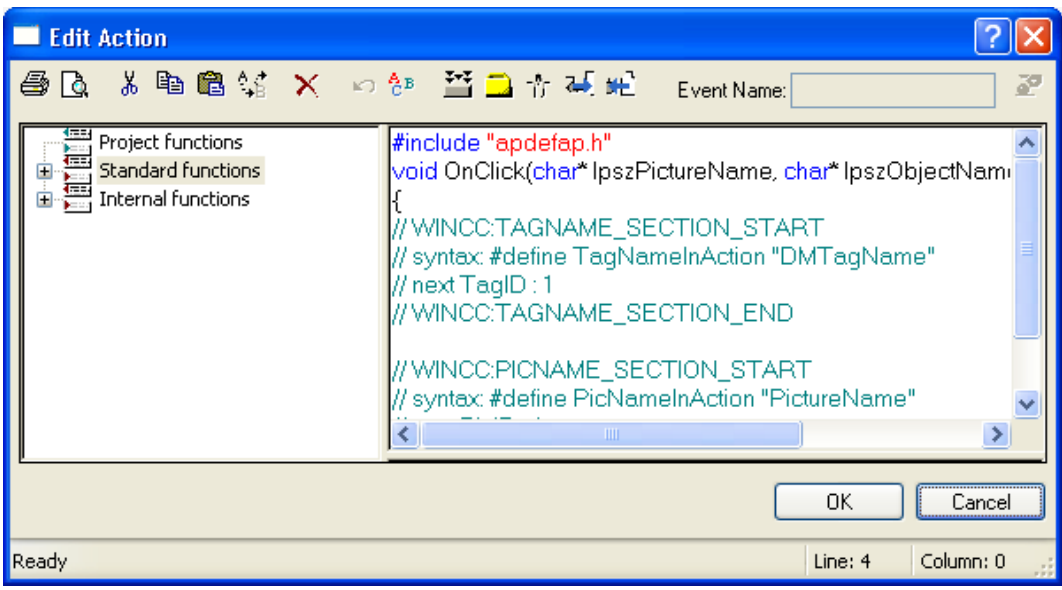

- 6. Запишите функцию C.
- 7. Нажмите кнопку **1** и задайте триггер.
- 8. Нажмите кнопку **. Выполняется компиляция функции. Этот процесс** комментируется в строке состояния диалогового окна сообщением Compile Action.... (Компиляция макроса....).
- 9. При завершении процесса компиляции без ошибок в строке состояния отобразится сообщение 0 Error(s), 0 Warning(s) (0 ошибок, 0 предупреждений). Нажмите кнопку ОК. Диалоговое окно Edit Action (Редактирование макроса) закроется.

Динамизация с помощью C-макроса обозначается в диалоговом окне Object Properties (Свойства объектов) значком  $\mathscr{Z}_\mathbb{C}$ .

10.При завершении процесса компиляции с ошибками в строке состояния отображается количество ошибок и предупреждений. Подробная информация об ошибках приводится в нижней части окна редактирования.

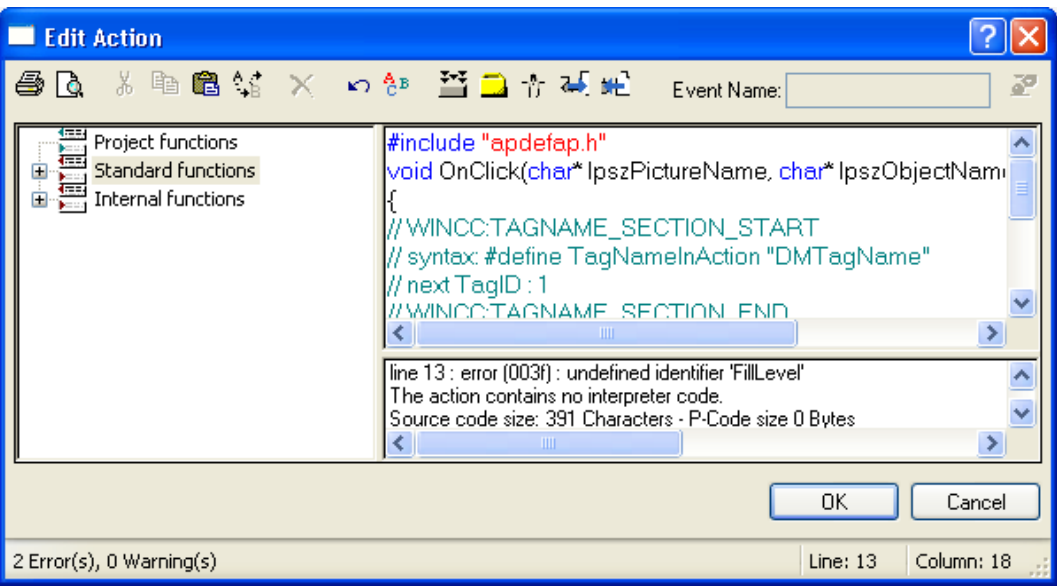

11.Исправьте все ошибки. Выполните повторную компиляцию функции. Закройте диалоговое окно, нажав OK.

Динамизация с помощью C-макроса обозначается в диалоговом окне Object Properties (Свойства объектов) значком .

## 10.4 Применение функций в коде макроса

#### Введение

В макросе можно использовать внутренние функции, стандартные функции или функции проекта. Функция всегда вставляется в место кода макроса, определяемое положением указателя.

#### Требования

● Откройте редактор С-макросов.

#### Экспорт макроса

- 1. Поместите указатель мыши в то место, куда нужно вставить функцию.
- 2. В окне навигации дважды щелкните функцию, которую требуется вставить.
- 3. Если у вставляемой функции есть параметры, откроется диалоговое окно Set Parameters (Настройка параметров).

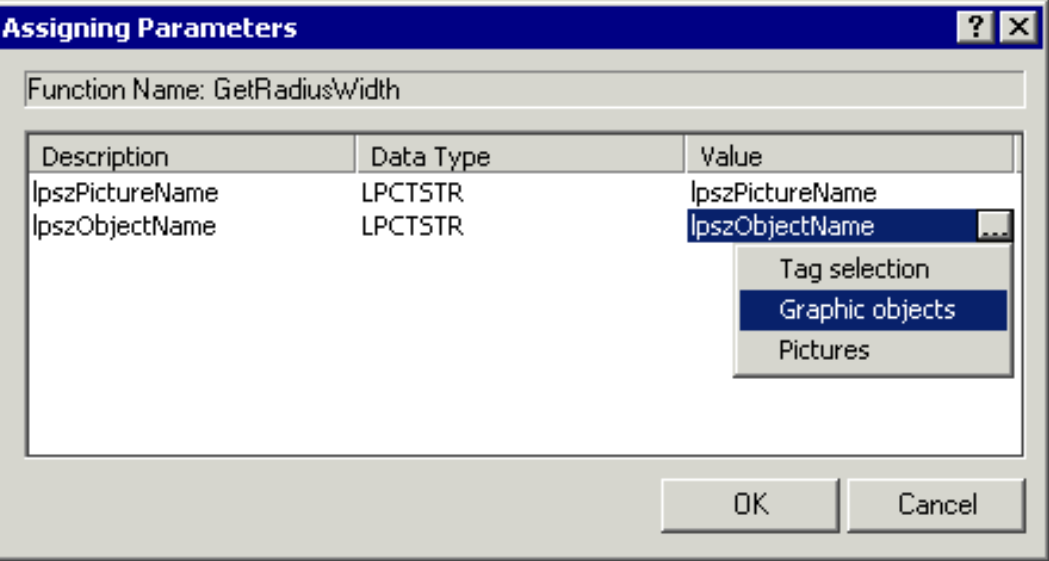

- 4. В этом диалоговом окне приводится список всех параметров, относящихся к вставляемой функции, и здесь можно настроить параметры функции.
- 5. В столбце Value (Значение) выберите параметр, который необходимо настроить.
- 6. Теги можно ввести либо напрямую, либо с помощью кнопки ... и диалогового окна выбора тегов. Объекты и свойства объектов можно вводить либо напрямую, либо с помощью кнопки ... и диалогового окна выбора кадров, объектов и свойств объектов. Кадры можно вводить либо напрямую, либо с помощью кнопки ... и диалогового окна выбора кадров. При вводе напрямую следите за тем, чтобы имена были заключены в кавычки.
- 7. Нажмите кнопку OK. Диалоговое окно Set Parameters (Настройка параметров) закроется, и функция вставится в код макроса в месте, где находится указатель мыши.

#### Альтернативная процедура

Диалоговое окно Set Parameters (Настройка параметров) можно также открыть с помощью команд Apply (Применить) или Parameter Assignment (Назначить параметры) во всплывающем меню функций окна навигации.

#### Замечания по специальным функциям

Не следует использовать функцию SetProperty (Установка свойства) в теле С-макроса, так как эта функция инициирует прорисовку Redraw (Обновление) для кадра.

## <span id="page-88-0"></span>10.5 Редактирование триггеров

#### Введение

При настройке макроса для события нет необходимости настраивать триггер. Событие – это и есть триггер макроса.

Триггеры нужно назначать при настройке макроса для динамизации свойства объекта. В качестве триггера по умолчанию используется цикличный триггер со стандартным циклом, установленным в графическом дизайнере.

#### Инициирующие события

Следующие инициирующие события доступны в редакторе С-макросов.

- Tag (Тег): тег-триггер используется как триггер. Опрос можно делать либо по изменению, либо циклически. Можно выбрать цикл опроса от 250 мс до 1 ч. Также доступны циклы, определяемые пользователем.
- Standard cycle (Стандартный цикл): в качестве триггера используется цикличный триггер. Можно выбрать время цикла от 250 мс до 1 ч. Также доступны циклы, определяемые пользователем.
- Picture cycle (Цикл кадра): в качестве триггера используется цикличный триггер. Время цикла определяется циклом обновления, указанным для свойства объекта кадра. Этот цикл позволяет централизованно определять циклы всех макросов, используемых в кадре.
- Window cycle (Цикл окна): в качестве триггера используется цикличный триггер. Время цикла определяется циклом обновления, указанным для свойства объекта окна кадра. Этот цикл позволяет централизованно определять циклы всех макросов, используемых в окне кадра.

#### Примечание

Важно помнить, что время цикла оказывает существенное влияние на производительность при выполнении проекта. Все макросы кадра должны быть завершены за время цикла. Кроме сред исполнения макросов, также должно учитываться время, необходимое для запроса значений тегов, и время отклика систем автоматизации. Для событий триггера время цикла меньше одной секунды нужно устанавливать только в том случае, если необходимо запрашивать быстро меняющиеся переменные.

#### Требования

● Откройте редактор С-макросов в графическом дизайнере.

### Процедура

1. На панели инструментов нажмите кнопку  $\mathbf{x}$ 

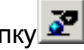

Откроется диалоговое окно Change Trigger (Изменение триггера).

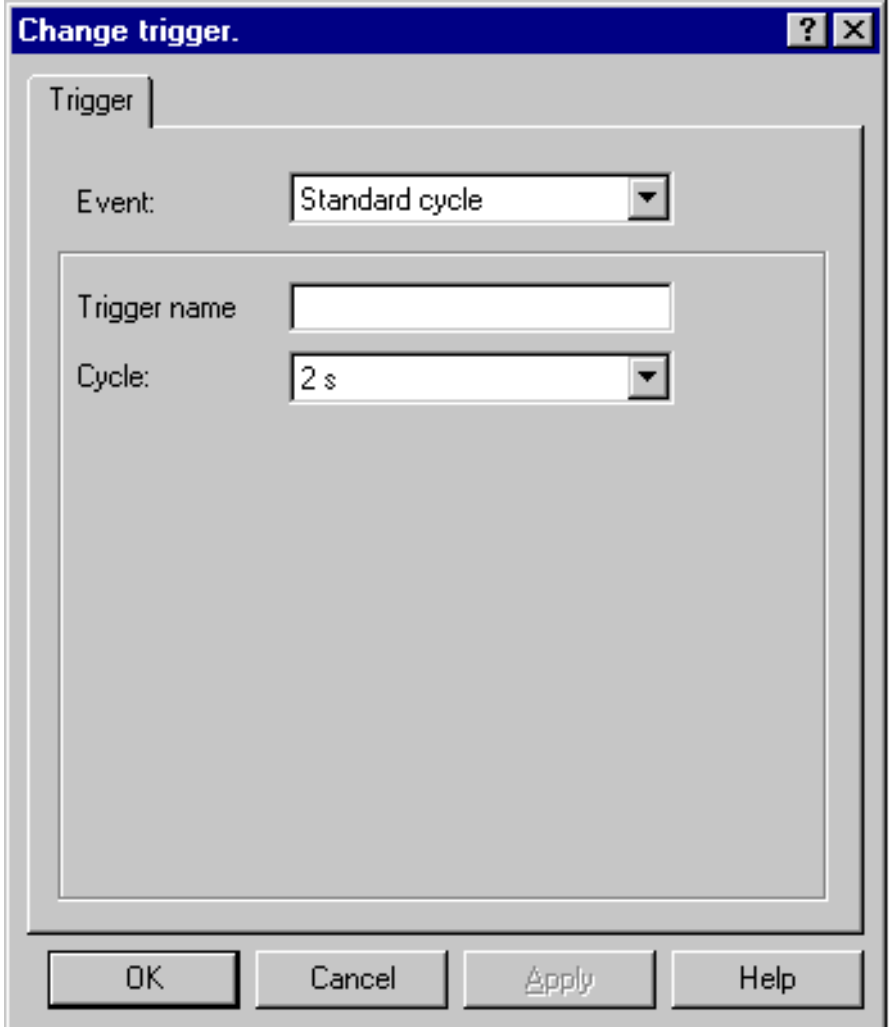

- 2. Выберите необходимое инициирующее событие в разделе Event (Событие).
- 3. Выберите необходимое время цикла в разделе Cycle (Цикл).
- 4. Для инициирующих событий стандартный цикл, цикл кадра и цикл окна триггера можно ввести имя в поле Trigger Name (Имя триггера).
- 5. Нажмите кнопку OK.

## <span id="page-90-0"></span>10.6 Импорт и экспорт макросов

#### Введение

Чтобы передать макрос в другой объект или свойство объекта, можно экспортировать, а затем импортировать код функции.

При экспорте функция не проверяется на предмет того, может ли она быть скомпилирована без ошибок.

#### Требования

● Откройте редактор С-макросов.

#### Экспорт макроса

- 1. Нажмите кнопку на панели инструментов.
- 2. Откроется диалоговое окно выбора файлов. Введите соответствующее имя для экспортируемого файла. Нажмите кнопку OK. Нажмите кнопку OK.

#### Импорт макроса

- 1. Нажмите кнопку **Н.** на панели инструментов.
- 2. Откроется диалоговое окно выбора файлов. Выберите файл, в котором содержится импортируемый код функции. Нажмите кнопку OK. Нажмите кнопку OK.

## Индекс

## @

@NOP, [9](#page-8-0)  @NOSP, [9](#page-8-0) @NOTP, [9](#page-8-0) 

## C

C action Exporting, [81](#page-85-0)  C action, [7](#page-6-0)  Create, [79](#page-84-0)  Import, [81](#page-85-0)  C action modify, [83](#page-88-0) C action:exporting, [85](#page-90-0) C action:importing, [85](#page-90-0) Creating picture components, [20](#page-19-0)

## D

Direct connection, [7](#page-6-0) Configuring, 39 Example: picture change in picture window, [40](#page-41-0) Direct connection:application examples, [37](#page-38-0)  Dynamic dialog Configuring, [44](#page-45-0)  Example: Color Change Depending on Position, [61](#page-65-0) Dynamic dialog:expression, [47](#page-49-0)  Dynamic dialog:quality code, 57 Dynamic dialog:tag status, [55](#page-57-0)  Dynamic dialog:valid range, [51](#page-53-0) Dynamic dialog:value range, [51](#page-53-0)  Dynamic Wizard Picture Functions, [16](#page-15-0)  SFC, [29](#page-29-0)  Standard Dynamics, [21](#page-20-0)  Triggers, [59](#page-62-0) Dynamic Wizard:import functions, [21](#page-20-0)  Dynamic Wizard:picture components, [20](#page-19-0) Dynamic Wizard:system functions, [28](#page-28-0) Dynamizing Cyclic Triggers, [11](#page-10-0) 

Dynamizing:C action, [7](#page-6-0) Dynamizing:C action, [77](#page-82-0)  Dynamizing:C action, [78](#page-83-0)  Dynamizing:cyclic trigger, [11](#page-10-0)  Dynamizing:direct connection, [37](#page-38-0)  Dynamizing:dynamic dialog, [7](#page-6-0), [43](#page-44-0) Dynamizing:Dynamic Wizard, [15](#page-14-0) Dynamizing:event-driven trigger, [11](#page-10-0), [14](#page-13-0) Dynamizing:tag connection, [7,](#page-6-0) [33](#page-34-0) Dynamizing:tag trigger, [11](#page-10-0), [13](#page-12-0)  Dynamizing:VBS action, [7](#page-6-0), [65,](#page-70-0) [66](#page-71-0) 

## P

Picture-in-picture method, [20](#page-19-0)

## S

Server prefix, [9](#page-8-0) ServerPrefix, [9](#page-8-0) 

## T

Tag assignment Configuring, [33](#page-34-0)  Example: dynamic filling, [35](#page-36-0)  Tag Prefix, [9](#page-8-0) Tag trigger:cyclic query, [13](#page-12-0)  Tag trigger:upon change, [13](#page-12-0) TagPrefix, [9](#page-8-0) Trigger:cyclic trigger, [13](#page-12-0) Trigger:event-driven trigger, [11](#page-10-0)  Trigger:hotkeys, [14](#page-13-0) Trigger:tag trigger, [13](#page-12-0)  **Triggers** Cyclic Triggers, [11](#page-10-0)  modify, [59,](#page-62-0) [74,](#page-78-0) [83](#page-88-0)

## $\overline{V}$

VBS action Triggers, [74](#page-78-0) VBS action:creating, [67](#page-72-0), [70,](#page-75-0) [72](#page-77-0)